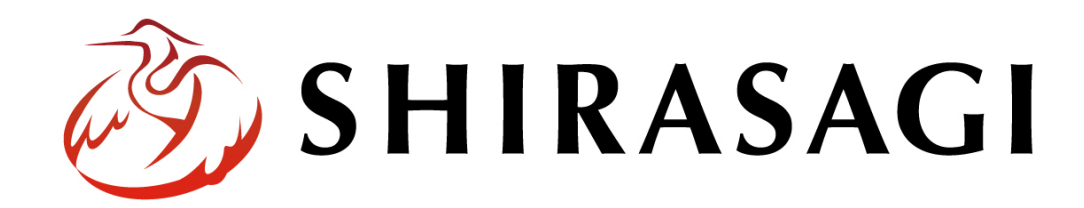

管理画面操作マニュアル「LINE」

v1.18.0

2023 年 9 月 1 日更新

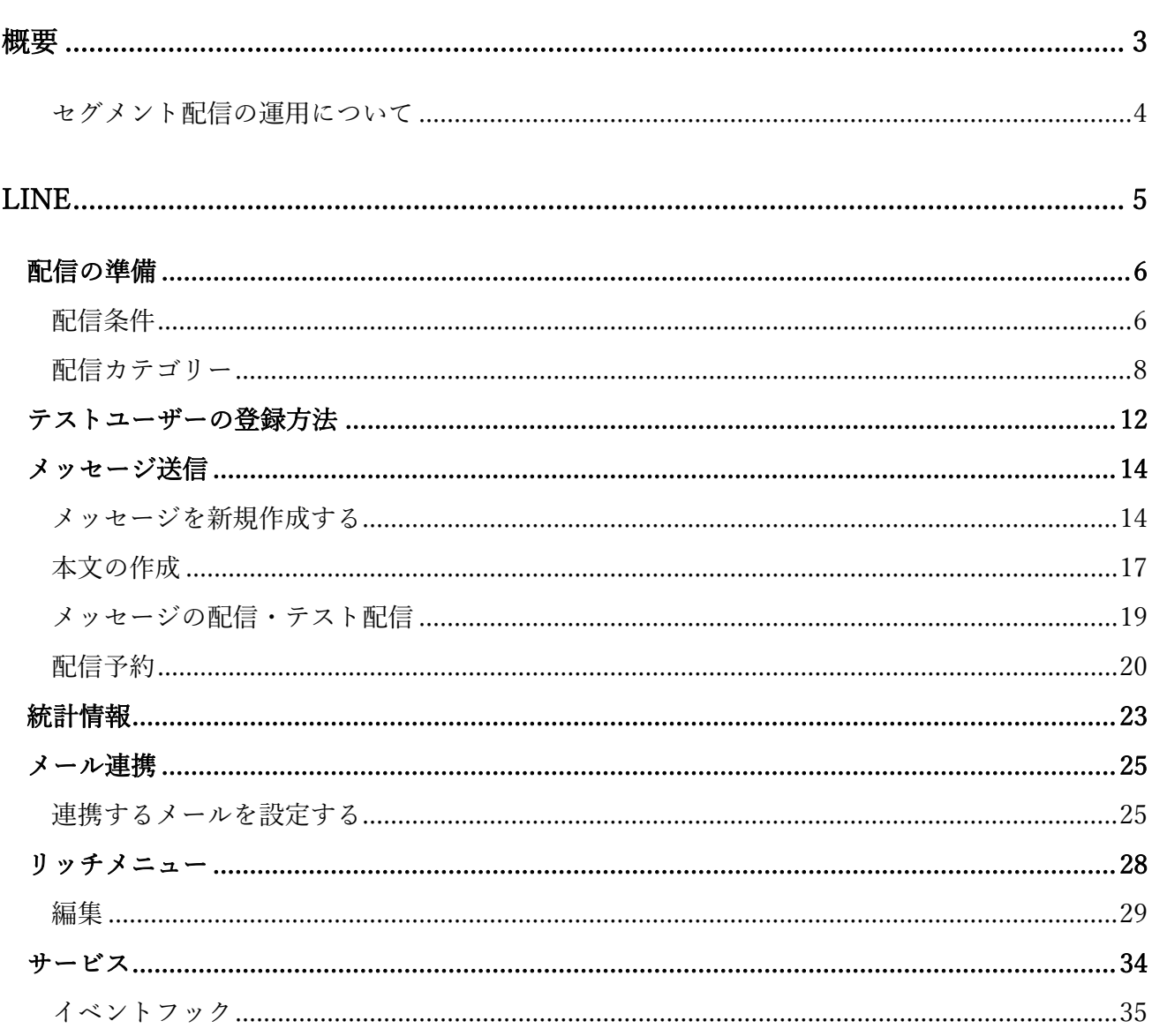

ログインについては『管理画面操作マニュアル「ログイン・個人設定」』をご覧

ください。

LINE の操作は、その権限があるユーザーにしかできません。 本マニュアルではデモサイトのシステム管理者 (sys) にて説明します。 <span id="page-2-0"></span>実際の運用では一般の方が QR コードなどから LINE と友だちになると、管理画面の「サイト設 定」―「メンバー」に登録されます。

<ユーザー側>

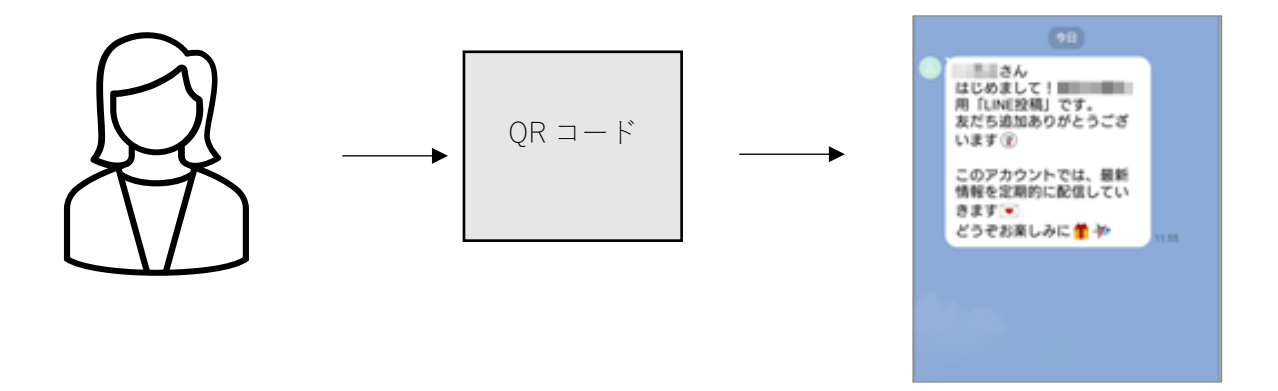

<管理画面>

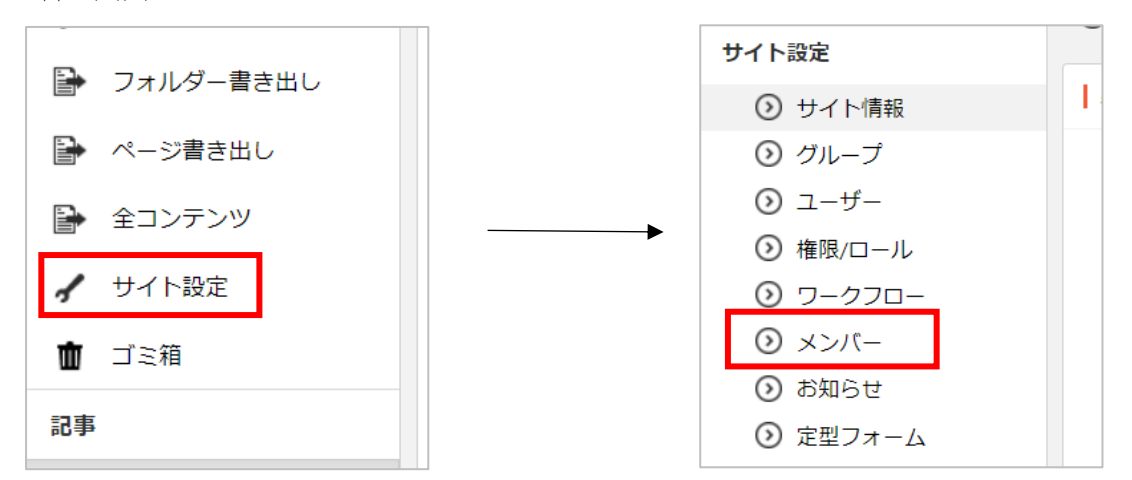

## セグメント配信の運用について

<span id="page-3-0"></span>下記の流れで、設定を行い、運用を開始します。

- 【1. 配信条件を作成】【2.テストユーザーの設定】の設定が完了していれば、それ以降は 3~6の流れで運用することができます。
	- 1. 配信条件を作成する・・・6 ページ
	- 2. テストユーザーを設定する・・・12 ページ
	- 3. 配信メッセージを作成し配信条件を設定する・・・14 ページ
	- 4. テスト配信をする・・・19 ページ
	- 5. 本配信をする・・・21 ページ
	- 6. 開封率を確認する・・・23 ページ

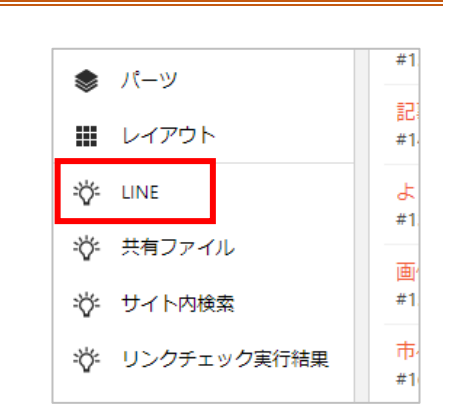

<span id="page-4-0"></span>(1) 左サイドメニューの「LINE」をクリックします。

(2) 左サイドに LINE の操作メニュー、右にメッセージの一覧が表示されます。

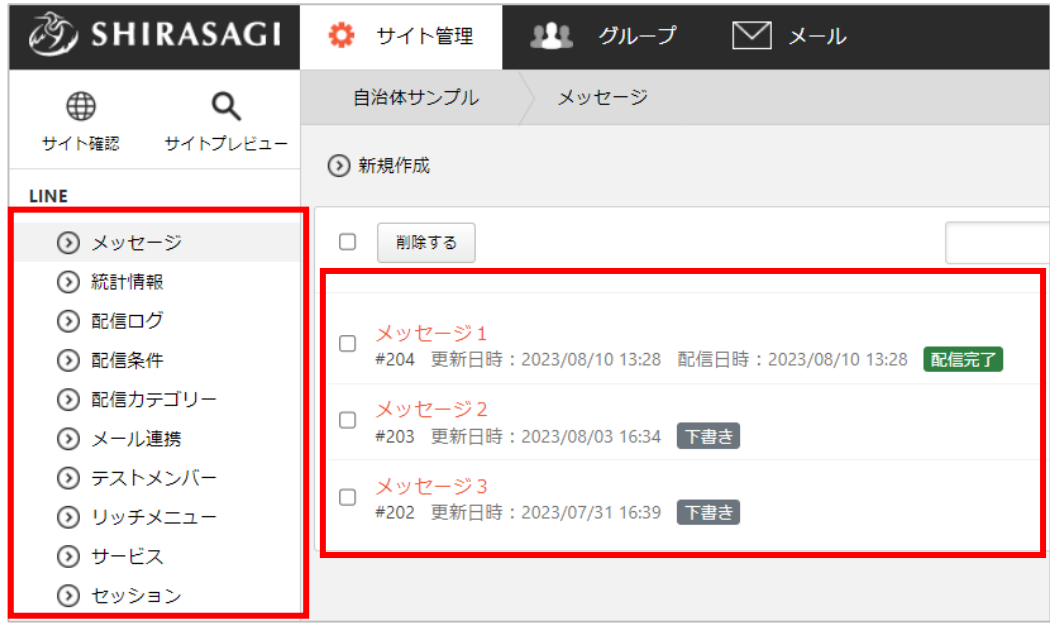

配信の準備

<span id="page-5-1"></span><span id="page-5-0"></span>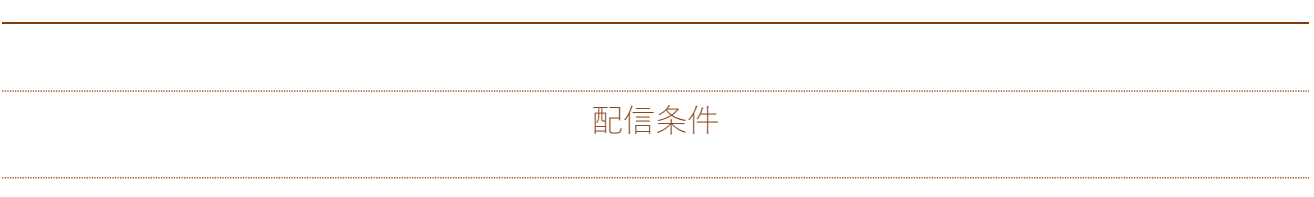

配信条件を作成しておくと、メッセージの作成で選択できるようになります。

(1) 左サイドメニューの「配信条件」をクリックします。

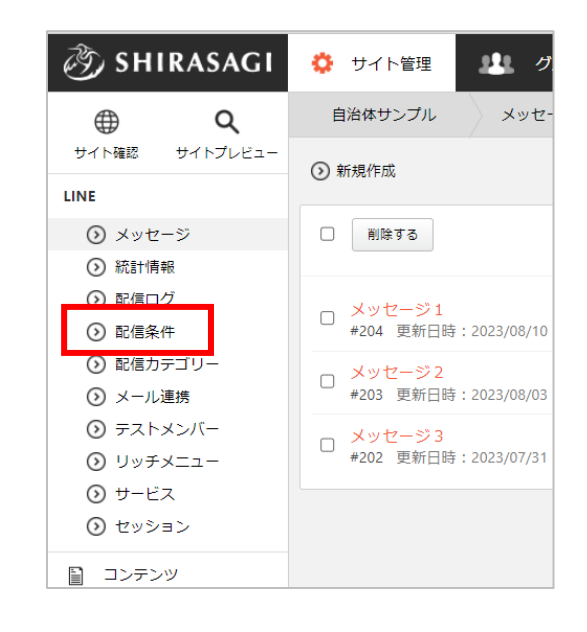

(2) 登録されている配信条件が一覧表示されます。新しく作成する場合は「新規作成」をクリックしま

す。

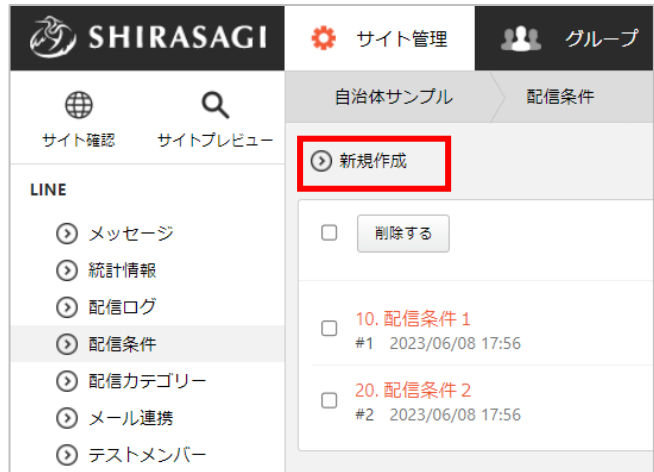

## (3) 必要事項を入力します。

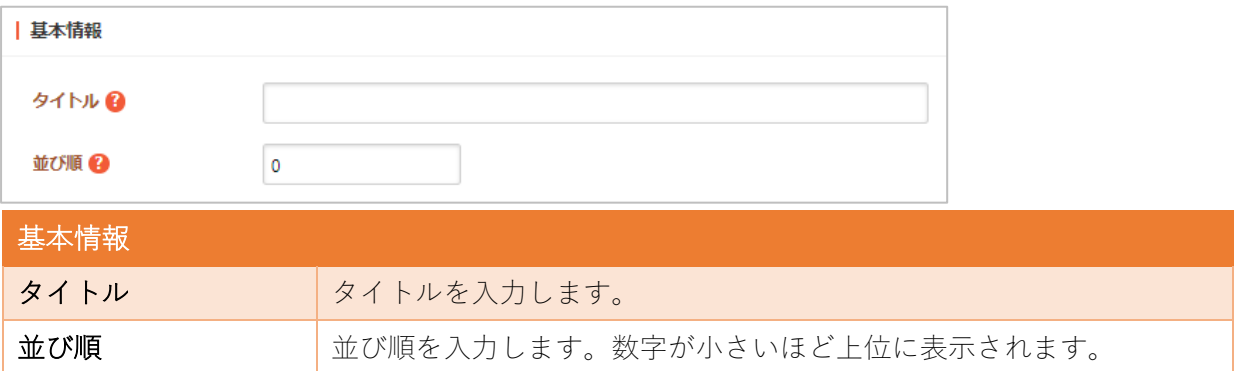

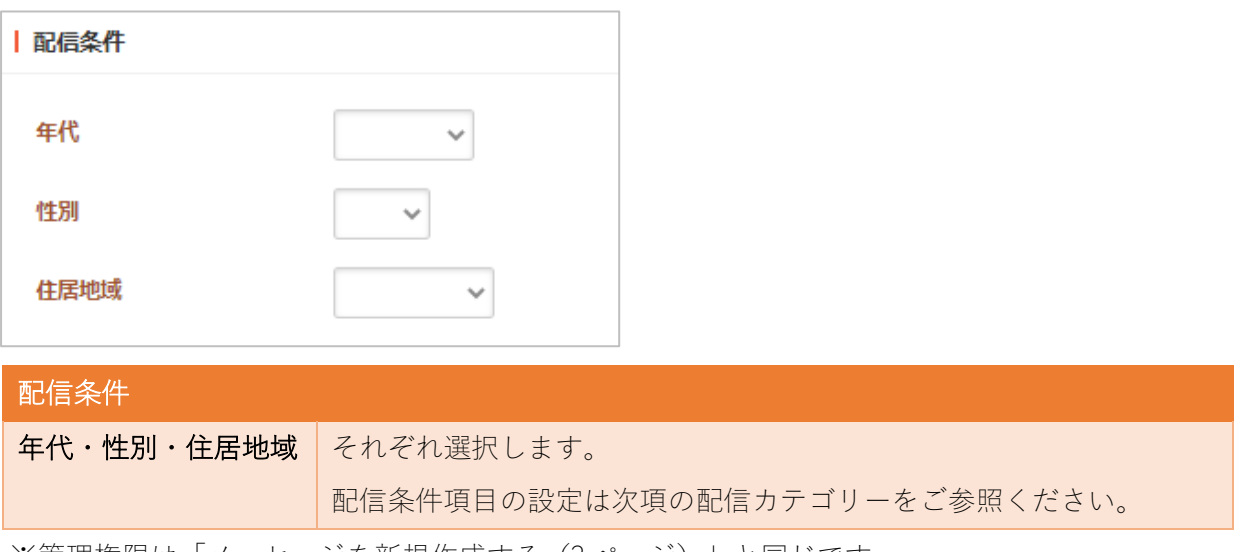

※管理権限は[「メッセージを新規作成する\(](#page-13-1)[3](#page-2-0)ページ)」と同じです。

(4) 保存すると、配信条件として登録されます。

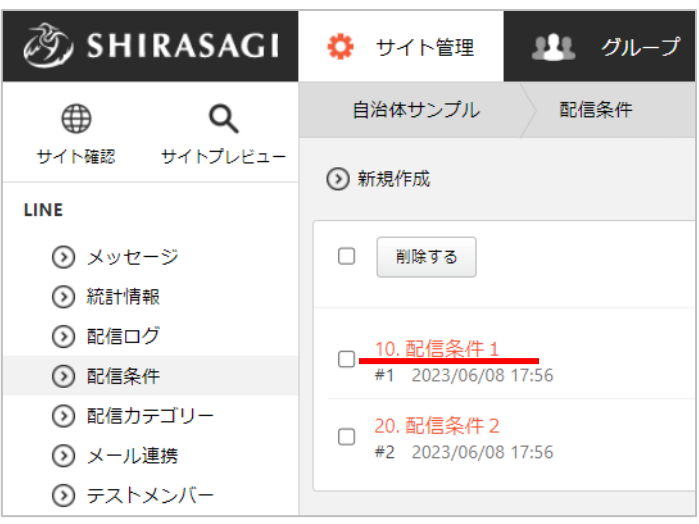

配信カテゴリー

<span id="page-7-0"></span>配信条件の設定項目はこちらで設定します。

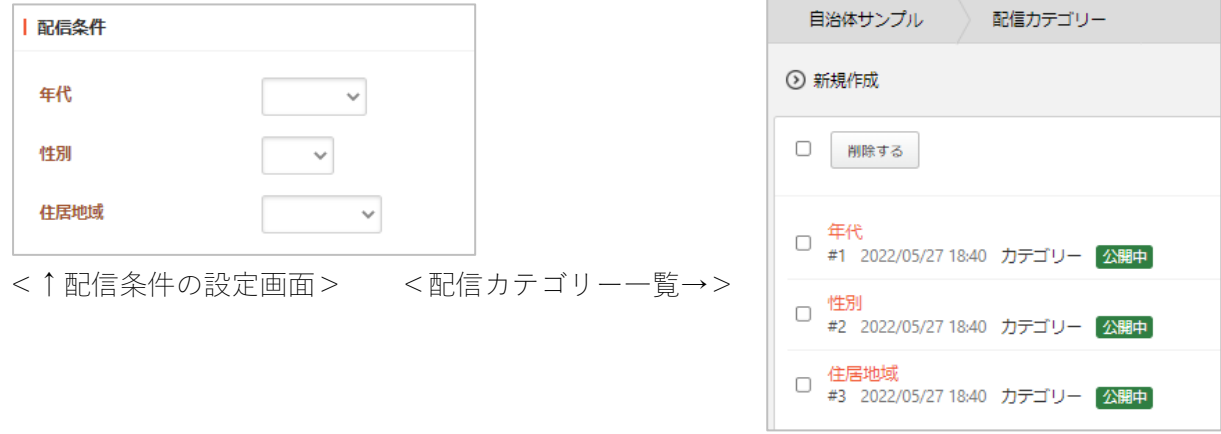

(1) 配信カテゴリー一覧で「新規作成」をクリックします。

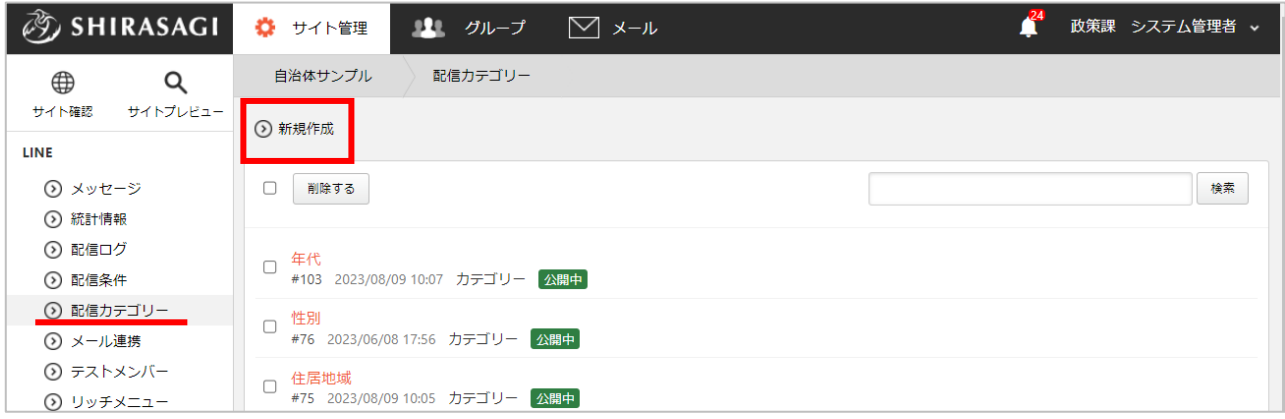

(2) 必要事項を入力します。

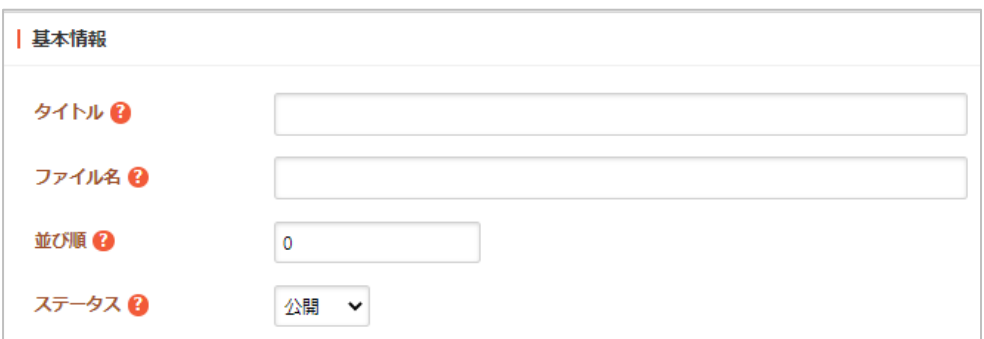

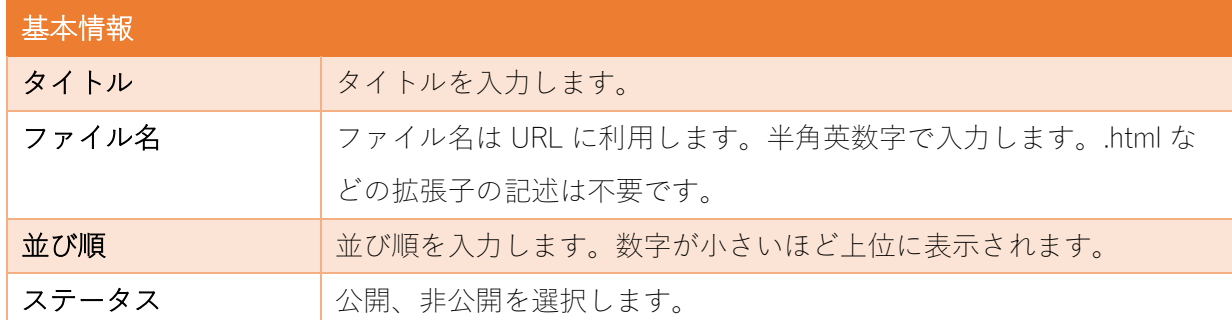

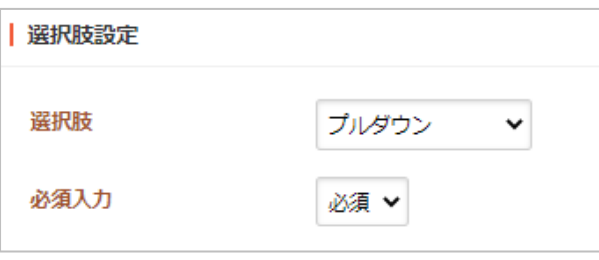

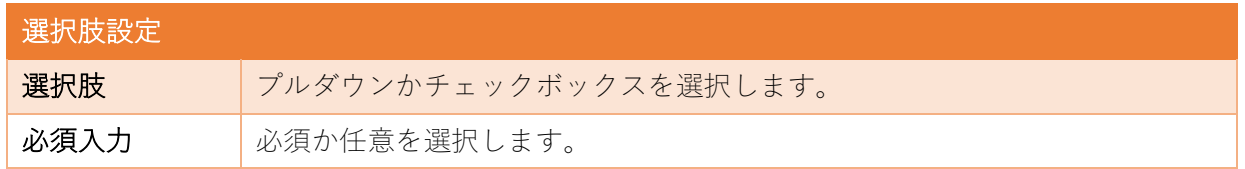

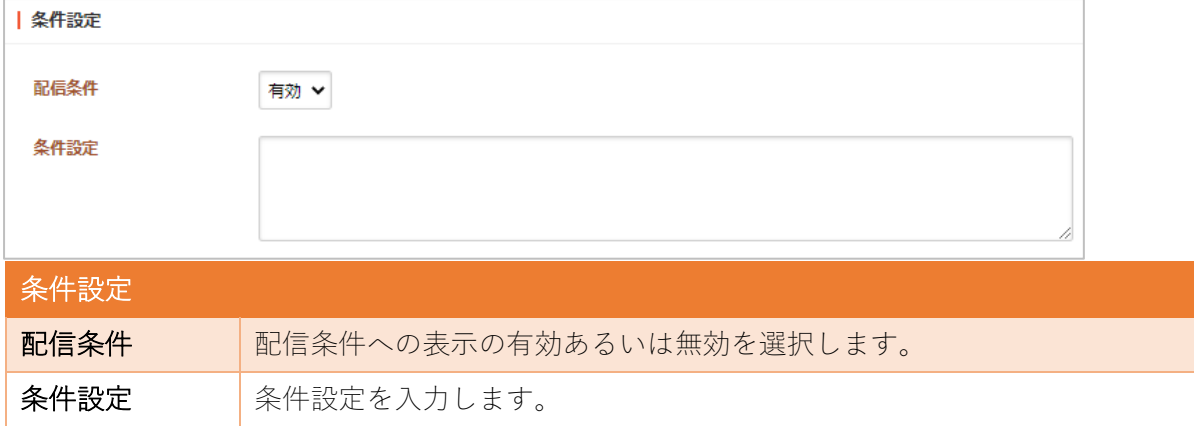

(3) 保存をクリックし、作成したカテゴリーを保存します。

(4) 配信カテゴリー一覧で作成したカテゴリー名をクリックしてカテゴリーの選択項目を設定します。

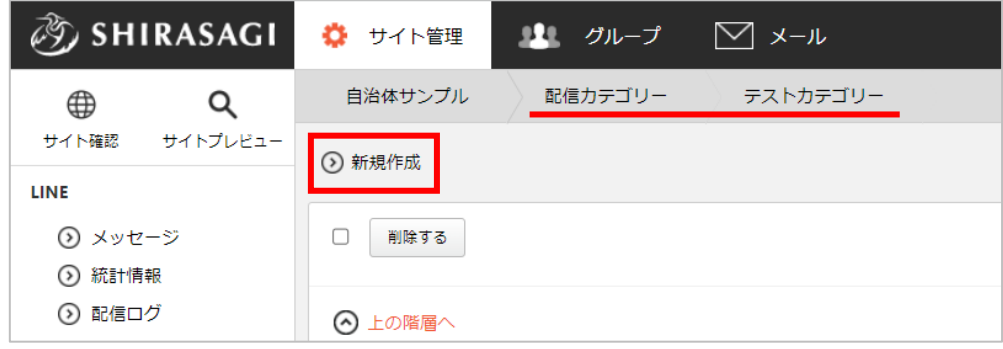

(5) 必要事項を入力します。

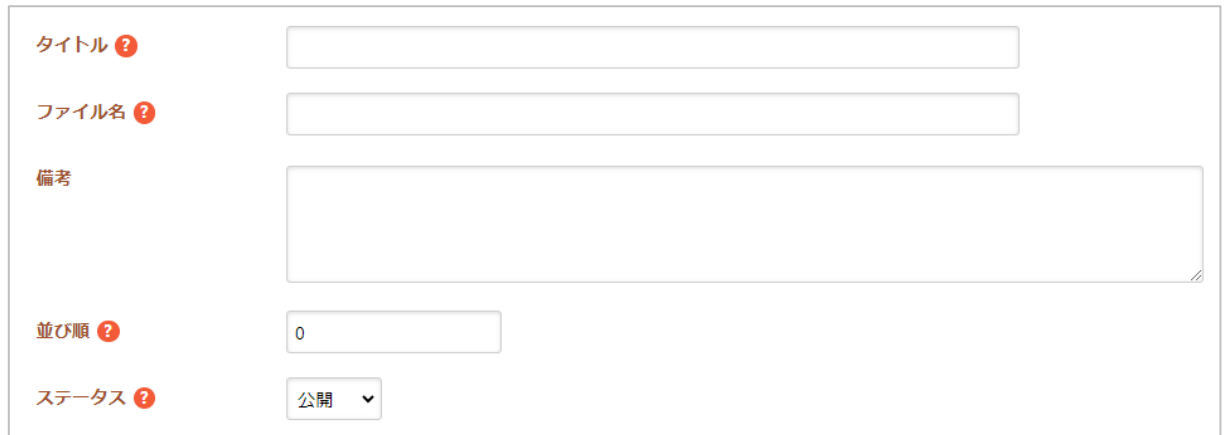

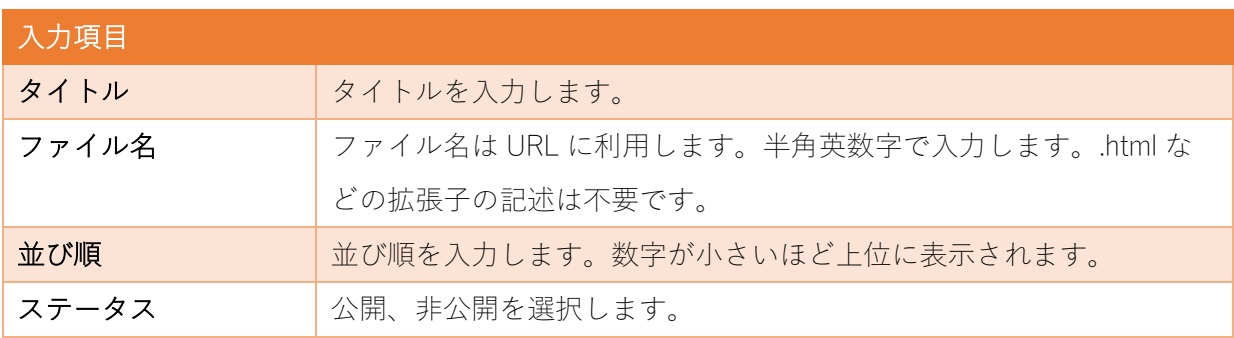

(6) 保存をクリックし、作成した選択項目を保存され、配信条件で選択できるようになります。

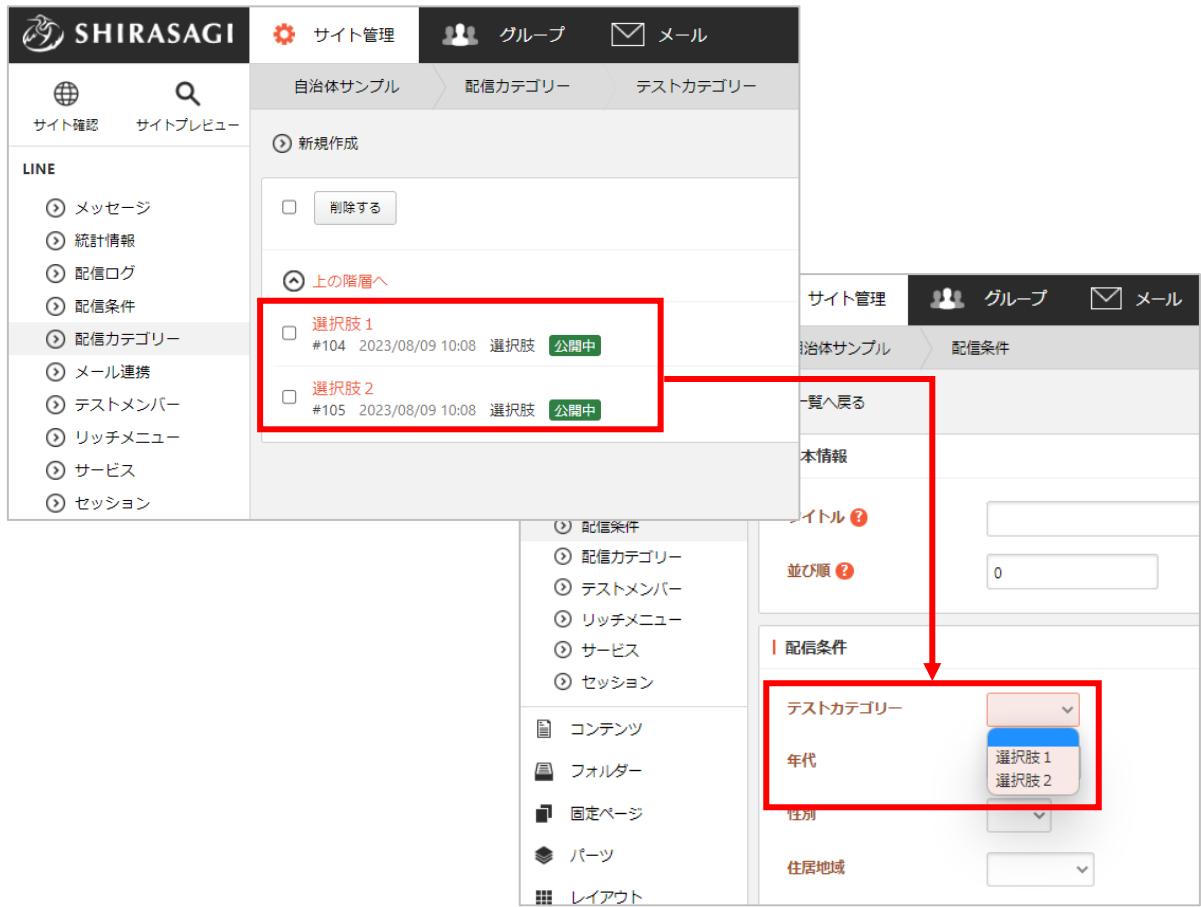

<span id="page-11-0"></span>※テストユーザーとして登録するためには、OAuthID が必要です。

(1) 左サイドメニューの「テストメンバー」をクリッ クします。

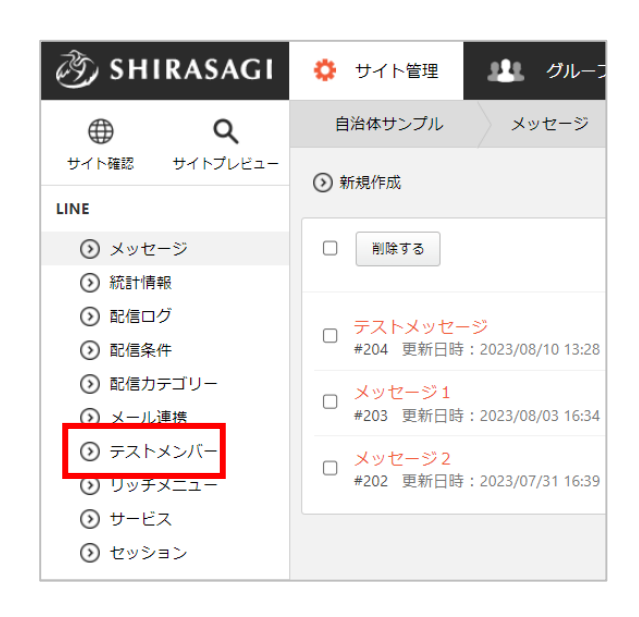

(2) 「新規作成」をクリックします。

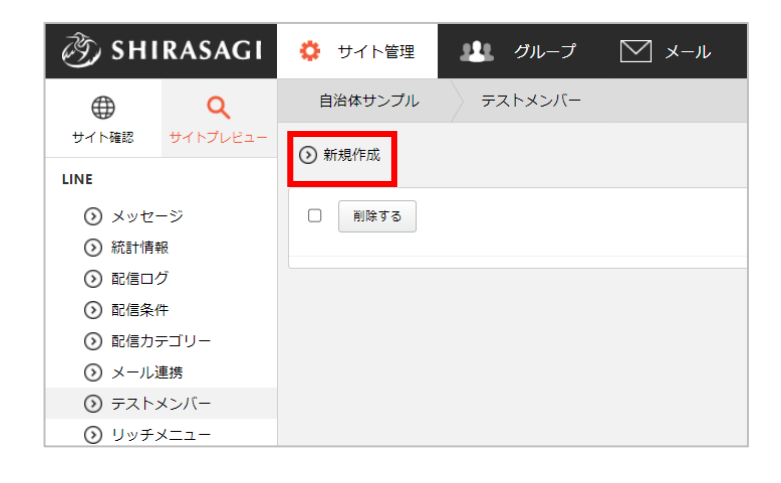

#### (3) 必要事項を入力します。

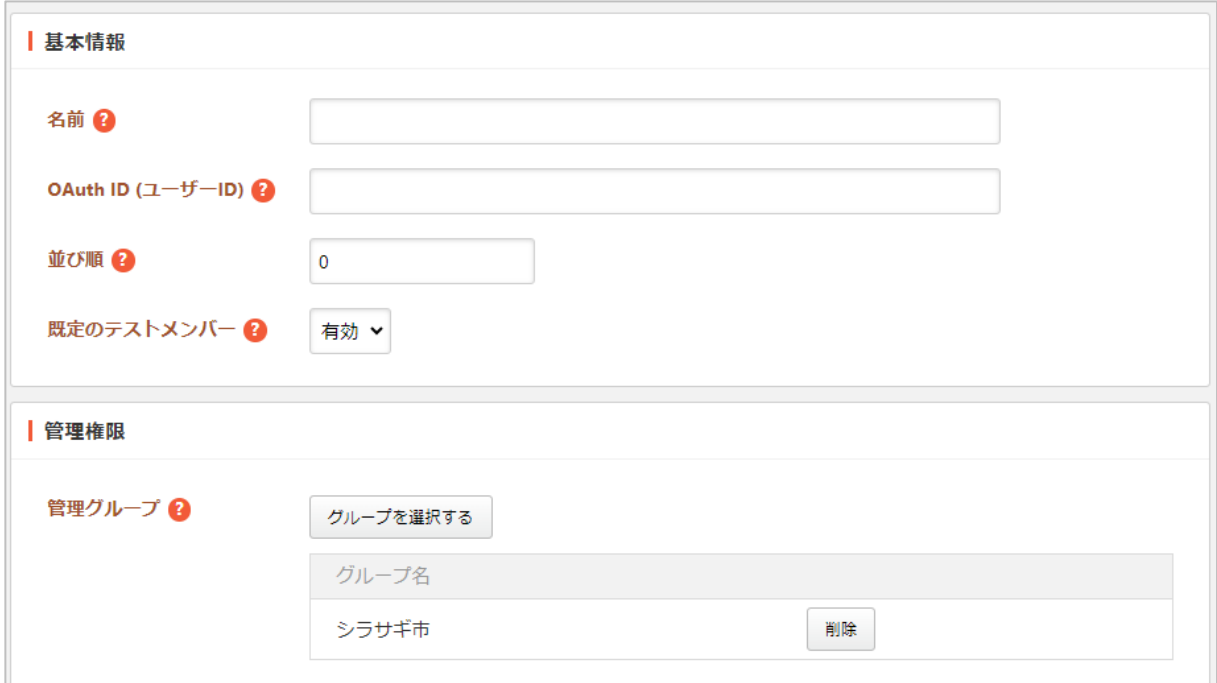

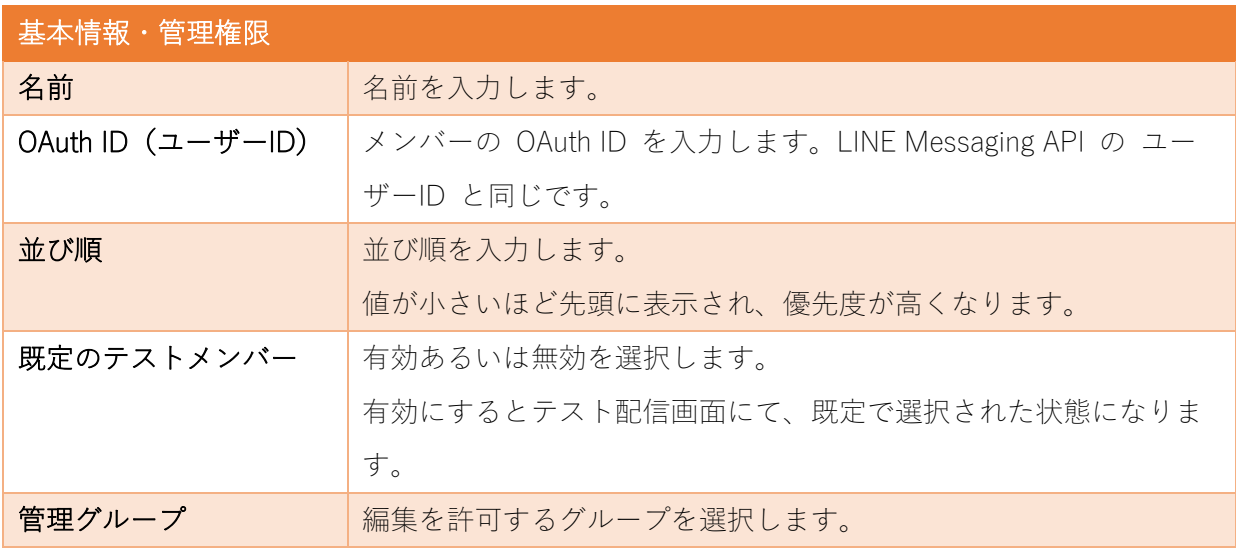

(4) 「保存」をクリックすると、テストユーザーとして登録され

#### ます。

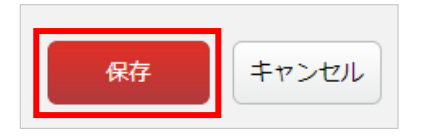

ユーザーの詳細画面から「編集」と「削除」が可能です。

メッセージ送信

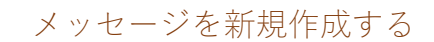

(1) メッセージ一覧で「新規作成」をクリックします。

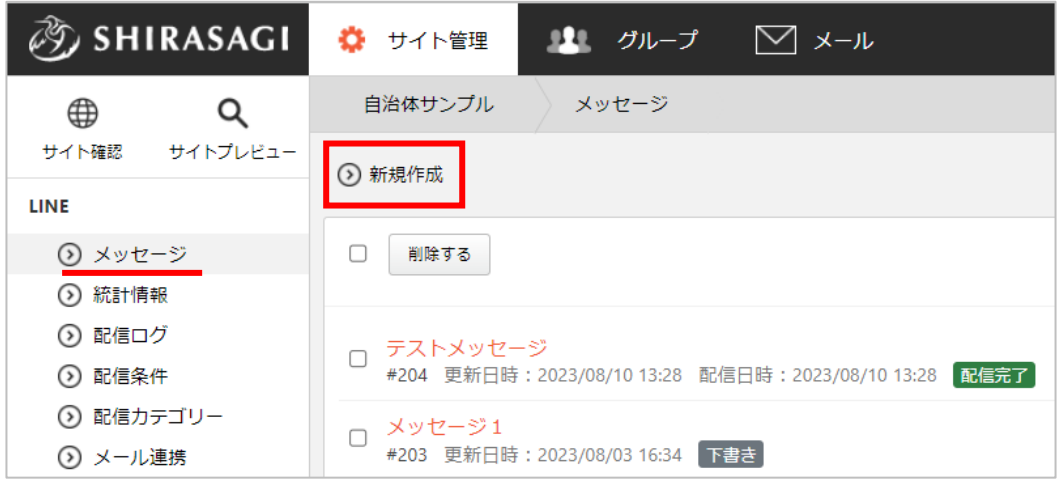

(2) 必要事項を入力します。

<span id="page-13-1"></span><span id="page-13-0"></span>

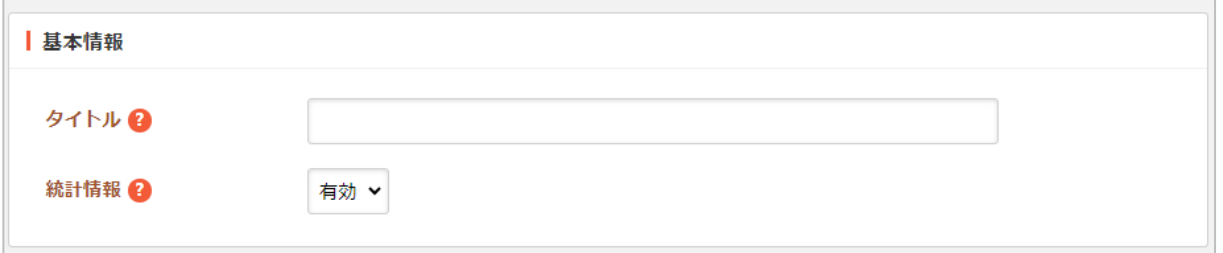

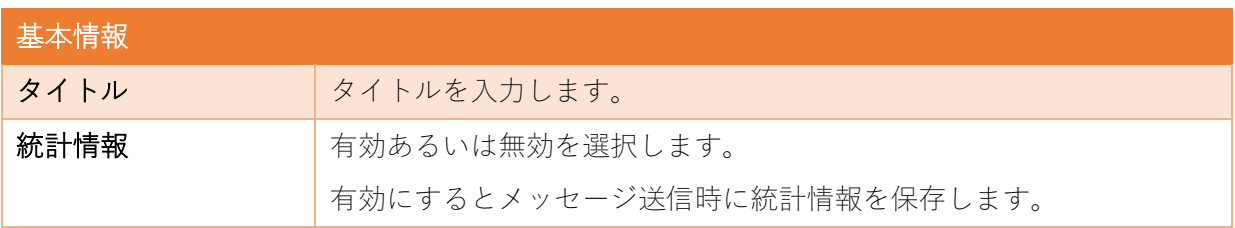

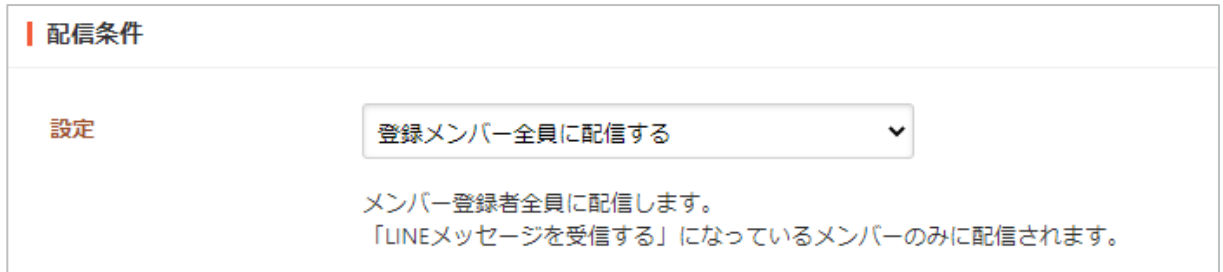

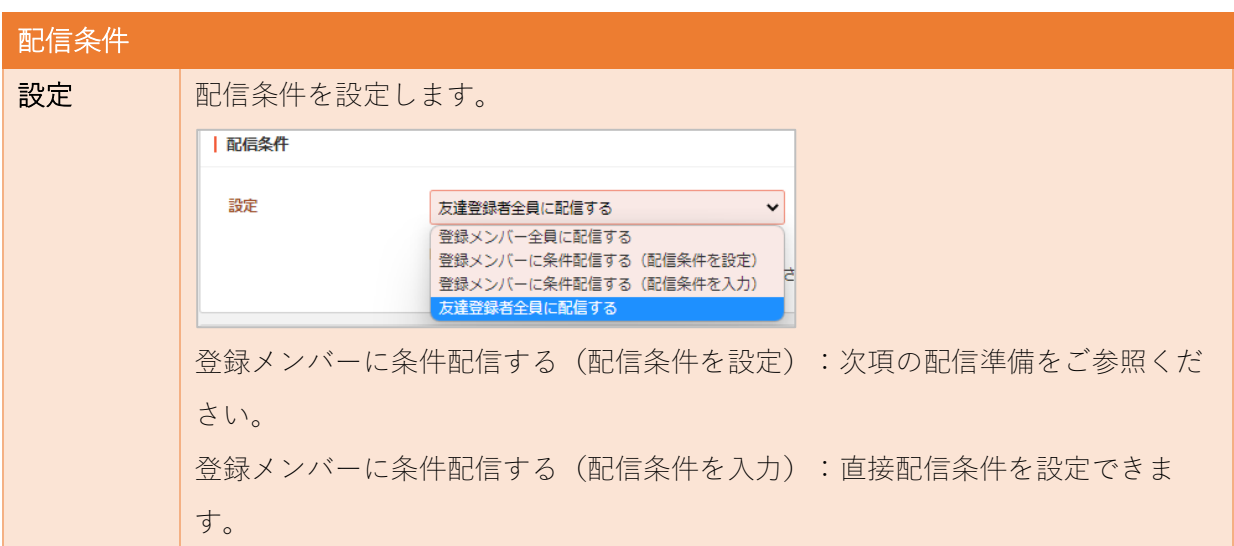

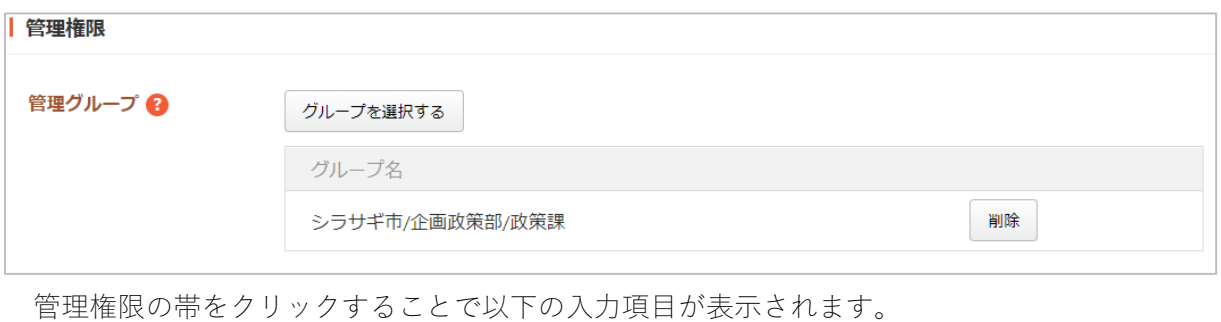

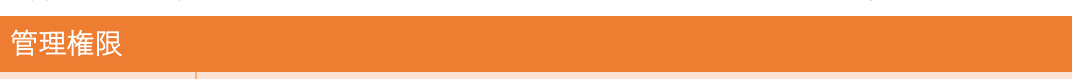

管理グループ このページを編集可能にするグループを選択します。

(3) 保存すると、下書き状態で保存されます。 │ ⊙ 編集する ⊙ 複製する ⊙ 画除する ⊙ 一覧へ戻る

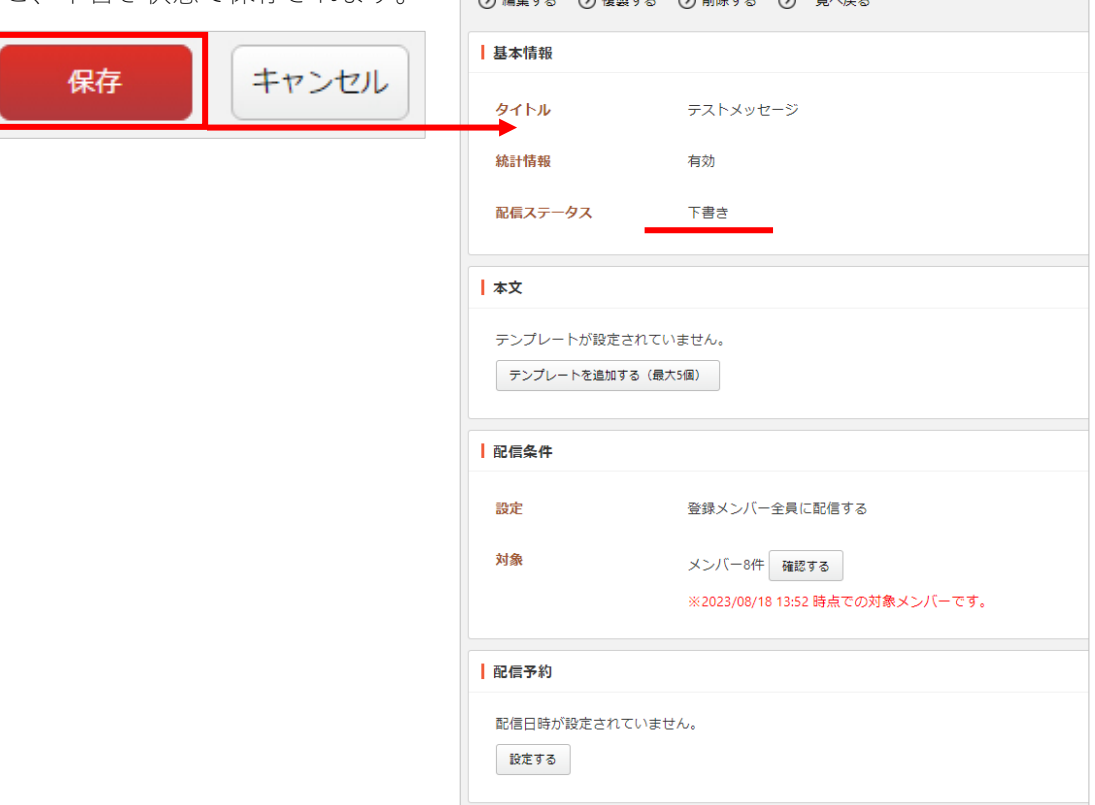

本文の作成

<span id="page-16-0"></span>(1) メッセージの詳細画面から「テンプレートを 追加する」をクリックします。

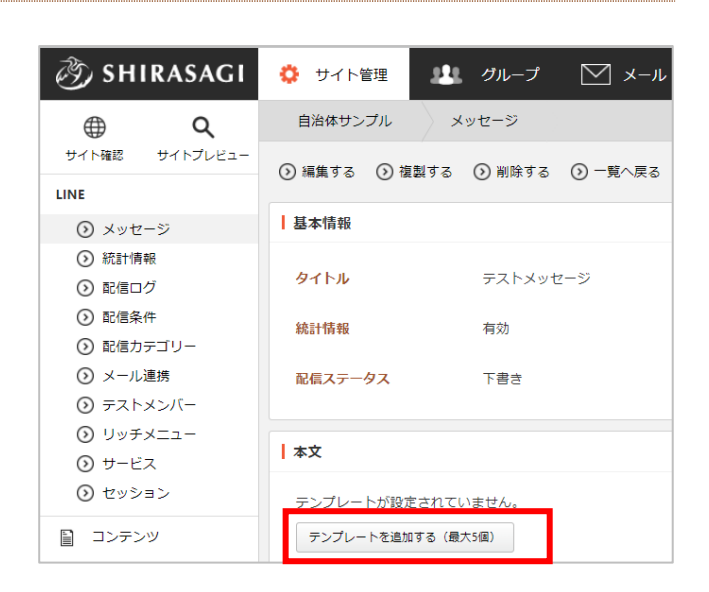

(2) 作成するテンプレートをクリックします。

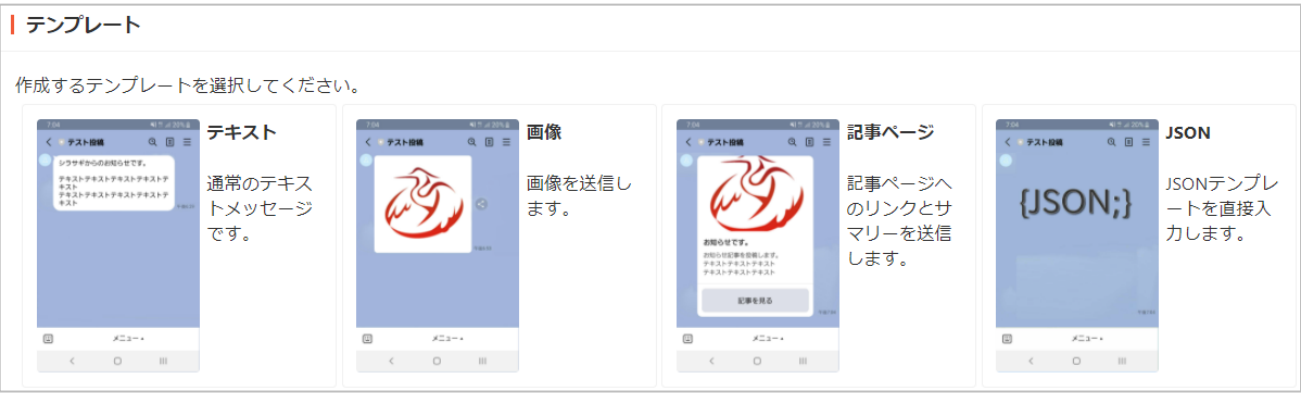

① テキスト

通常のテキストメッセージを作成します。絵文字も使用できます。

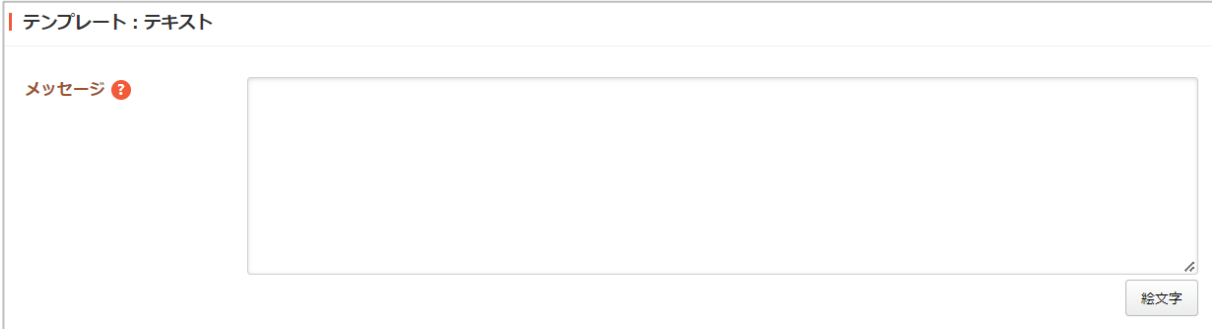

② 画像

画像を選択してメッセージを作成します。

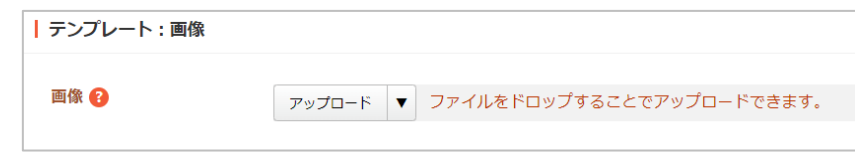

③ 記事ページ

記事ページを引用したメッセージを作成します。

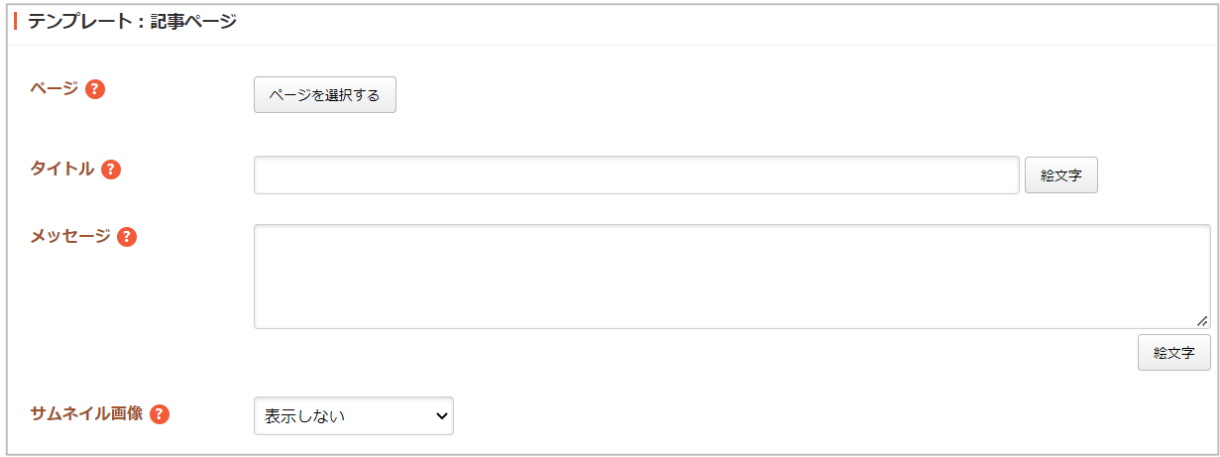

④ JSON

JSON 形式でメッセージを作成します。

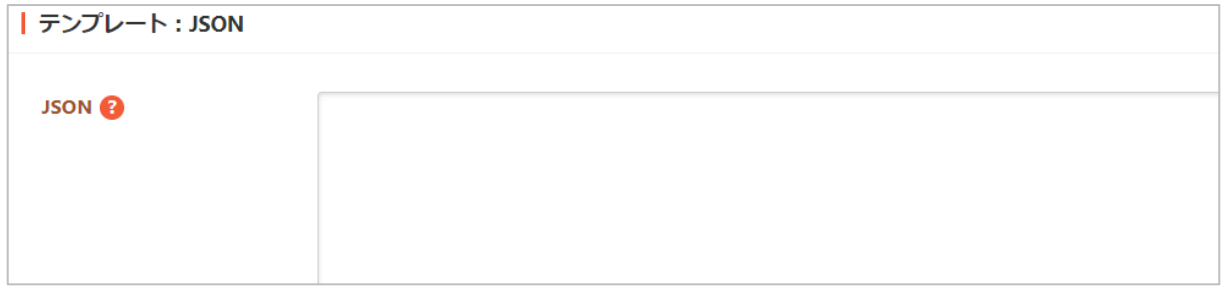

(3) 「保存」すると本文のテンプレートが一つ作成されます。

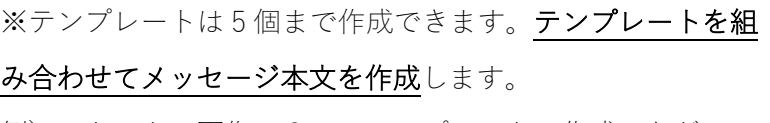

例)テキスト+画像の2つのテンプレートで作成、など

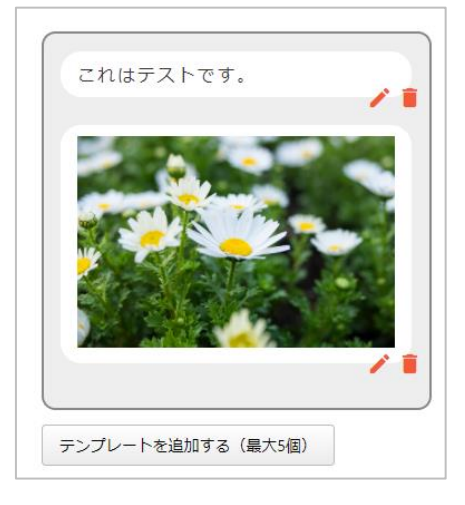

メッセージの配信・テスト配信

<span id="page-18-0"></span>(1) 該当メッセージの詳細画面に各操作メニューがあります。

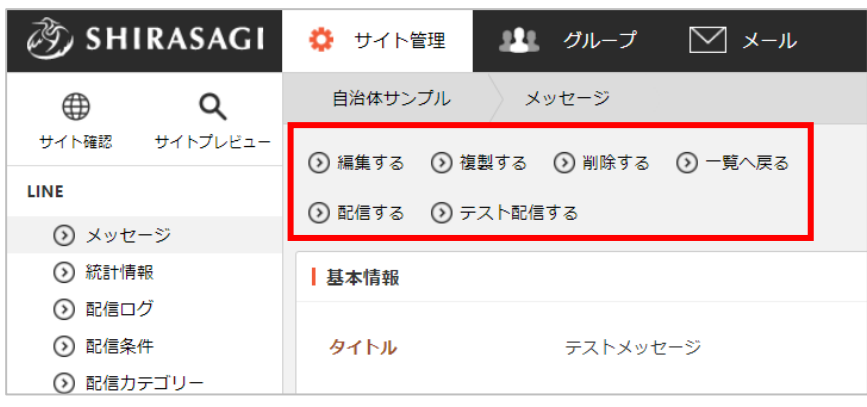

## 配信

(1) 「配信する」をクリックしま ② SHIRASAGI ますループ  $\Box$  x- $\nu$ ☆ サイト管理 す。 自治体サンプル > メッセージ Q ⊕ サイトプレビュー サイト確認 ⊙編集する ⊙複製する ⊙削除する ⊙一覧へ戻る LINE ⊙配信する ⊙ テスト配信する ⊙ メッセージ ⊙ 統計情報 | 基本情報 ⊙ 配信ログ ⊙ 配信条件 タイトル テストメッセージ (2) 内容確認後、「配信する」を ┃┃★配信 クリックします。

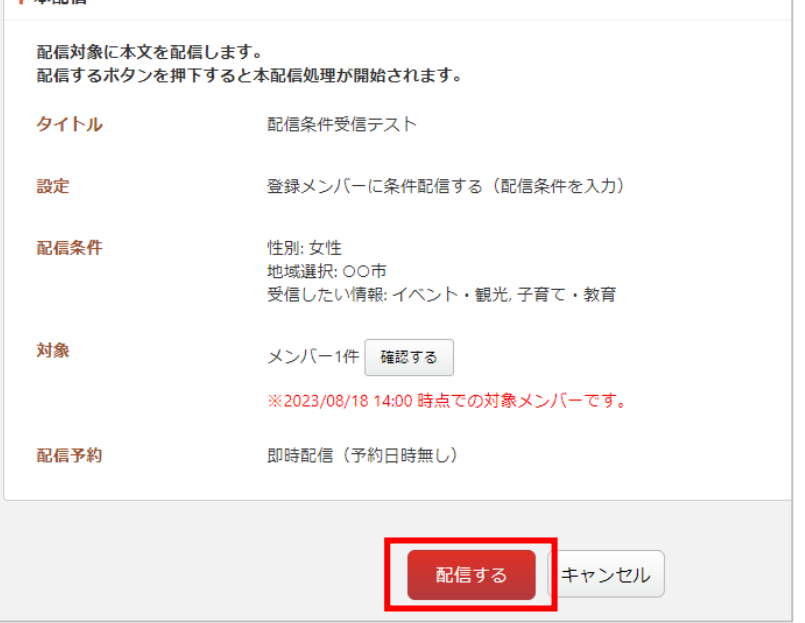

配信予約

# <span id="page-19-0"></span>(1) 「テスト配信する」をクリックします。

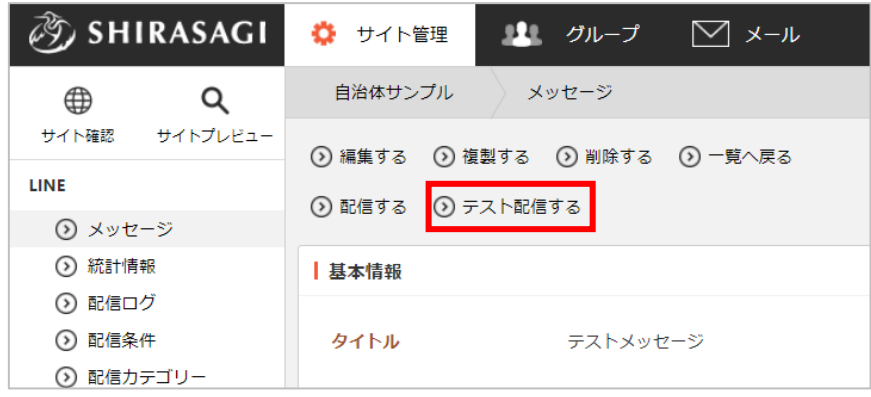

(2) 内容確認後、「配信する」をクリックします。

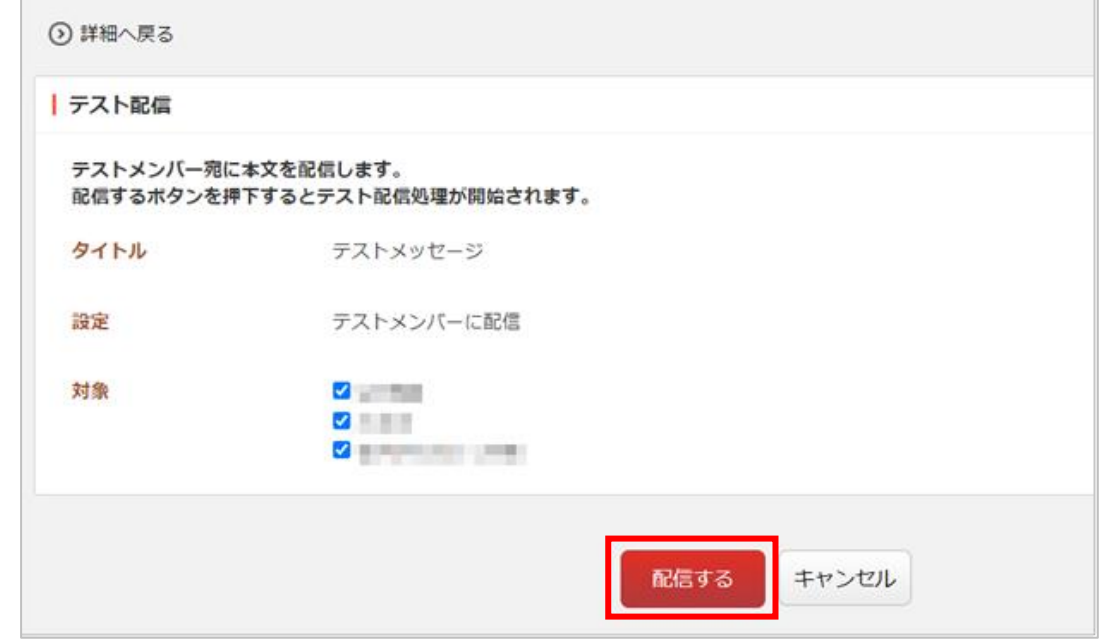

テスト配信は対象にテストメンバーが選択されていますが、そこから対象を絞ることもできます。

(1) メッセージ一覧で配信予約するメッセージの詳細画面を表示します。 ※詳細画面とはタイトルをクリックすると表示される画面のことです。

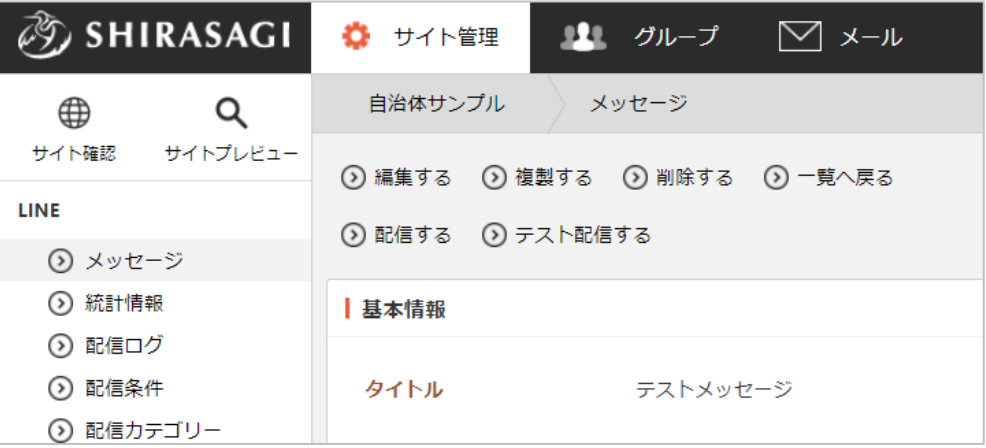

(2) 下へスクロールすると表示される「配信予約」―「設定する」をクリックします。

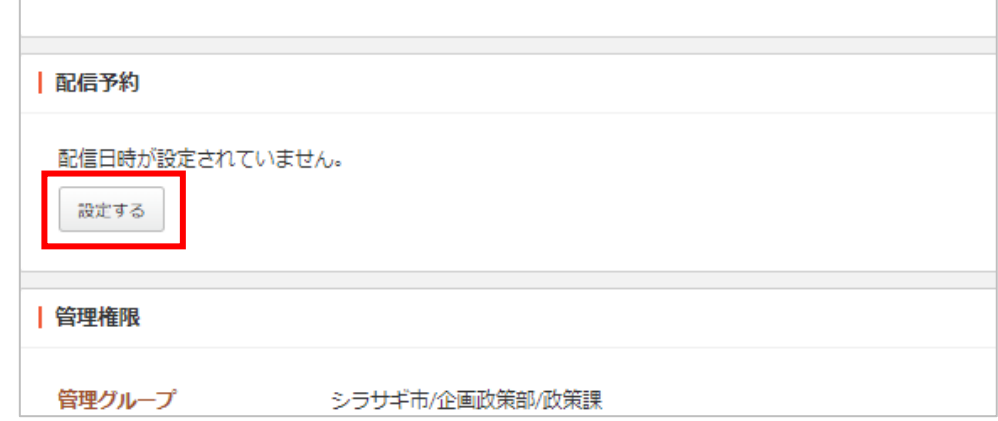

(3) 「新規作成」をクリックします。

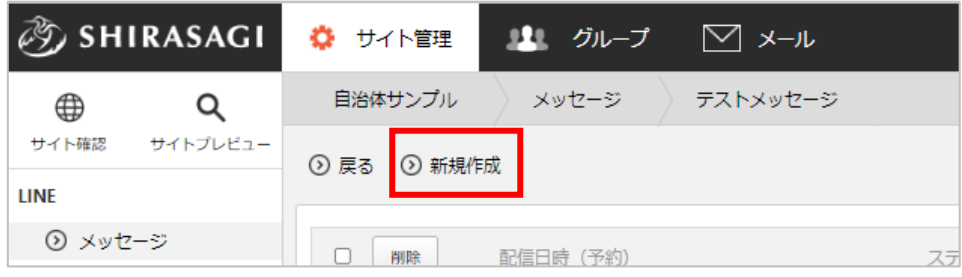

(4) 必要事項を入力後、「保存」をクリックします。

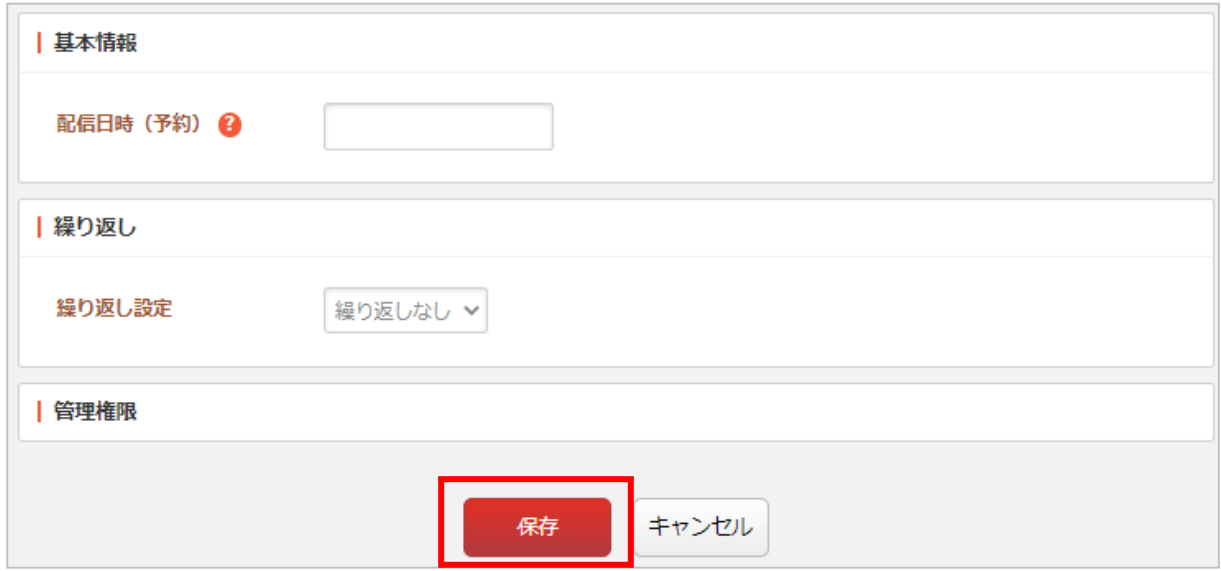

(5) 予約した配信が一覧表示されます。

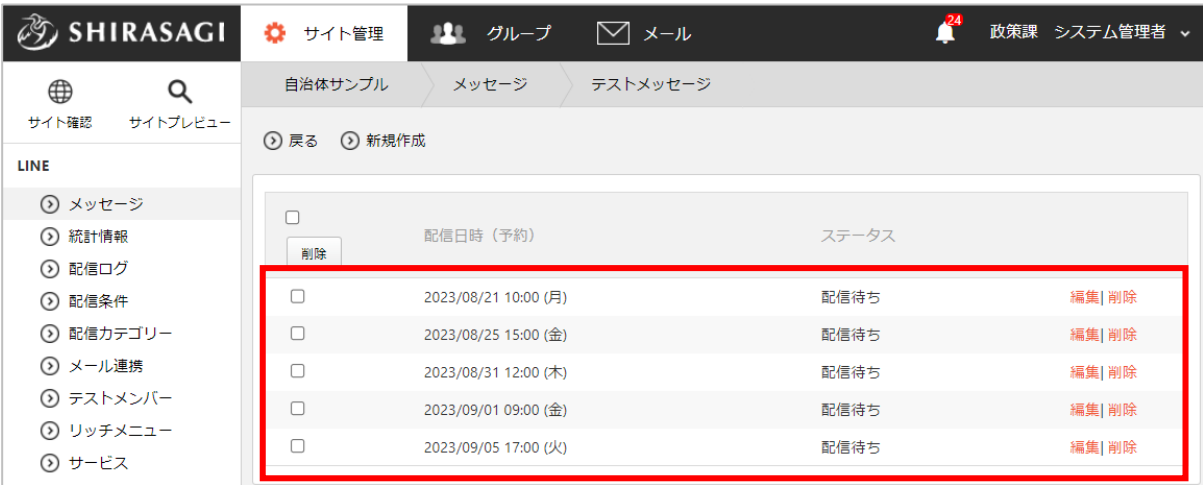

繰り返し予約した場合は期間内の予約が個別に表示されます。

それぞれ「編集」と「削除」が可能です。

(6) 予約日時になると、それぞれ配信されます。

<span id="page-22-0"></span>(1) 左メニュー「統計情報メニュー」をクリックします。

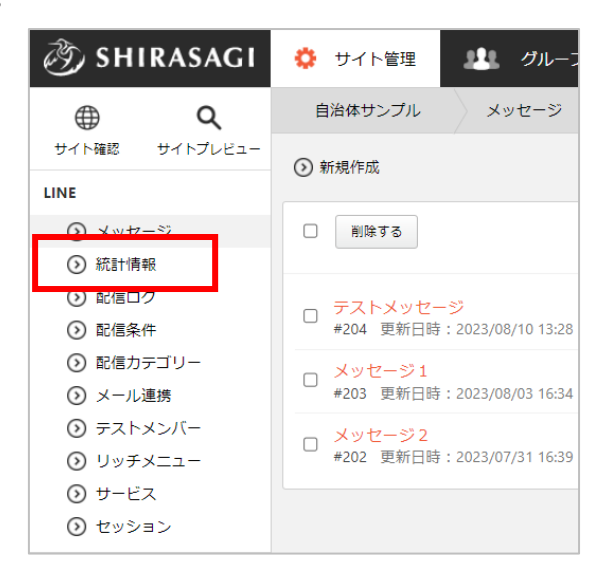

(2) 配信したメッセージの一覧が表示されます。

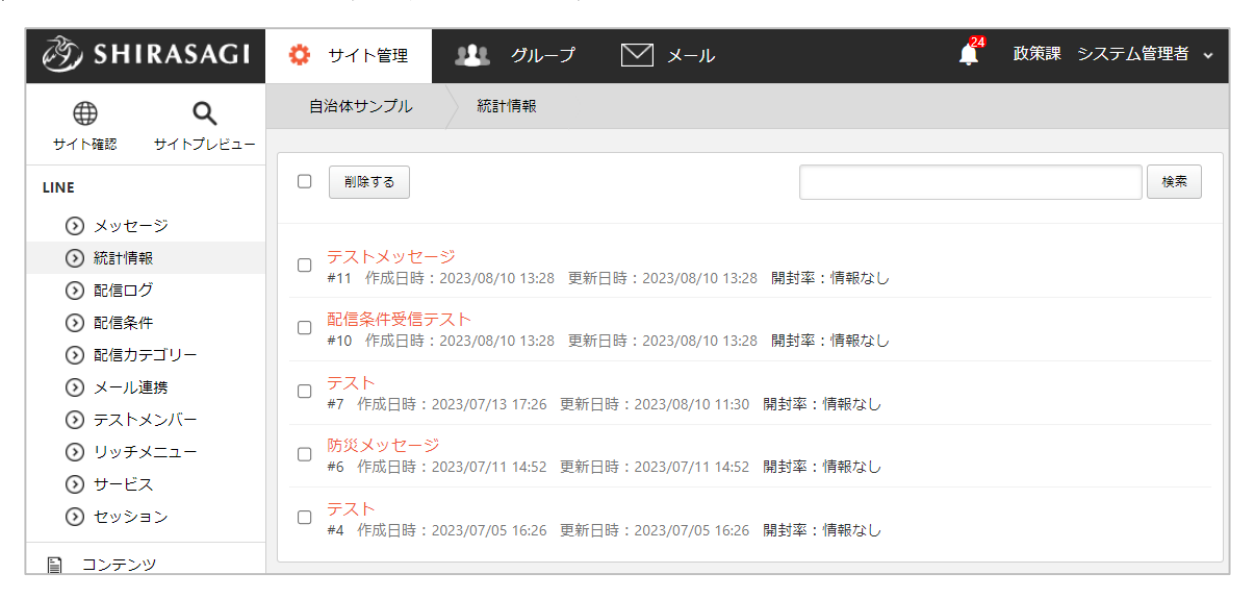

(3) 配信したメッセージをクリックすると、基本情報、統計情報を閲覧することができます。 配信日時、配信条件、配信数などの詳細や開封率を確認することができます。

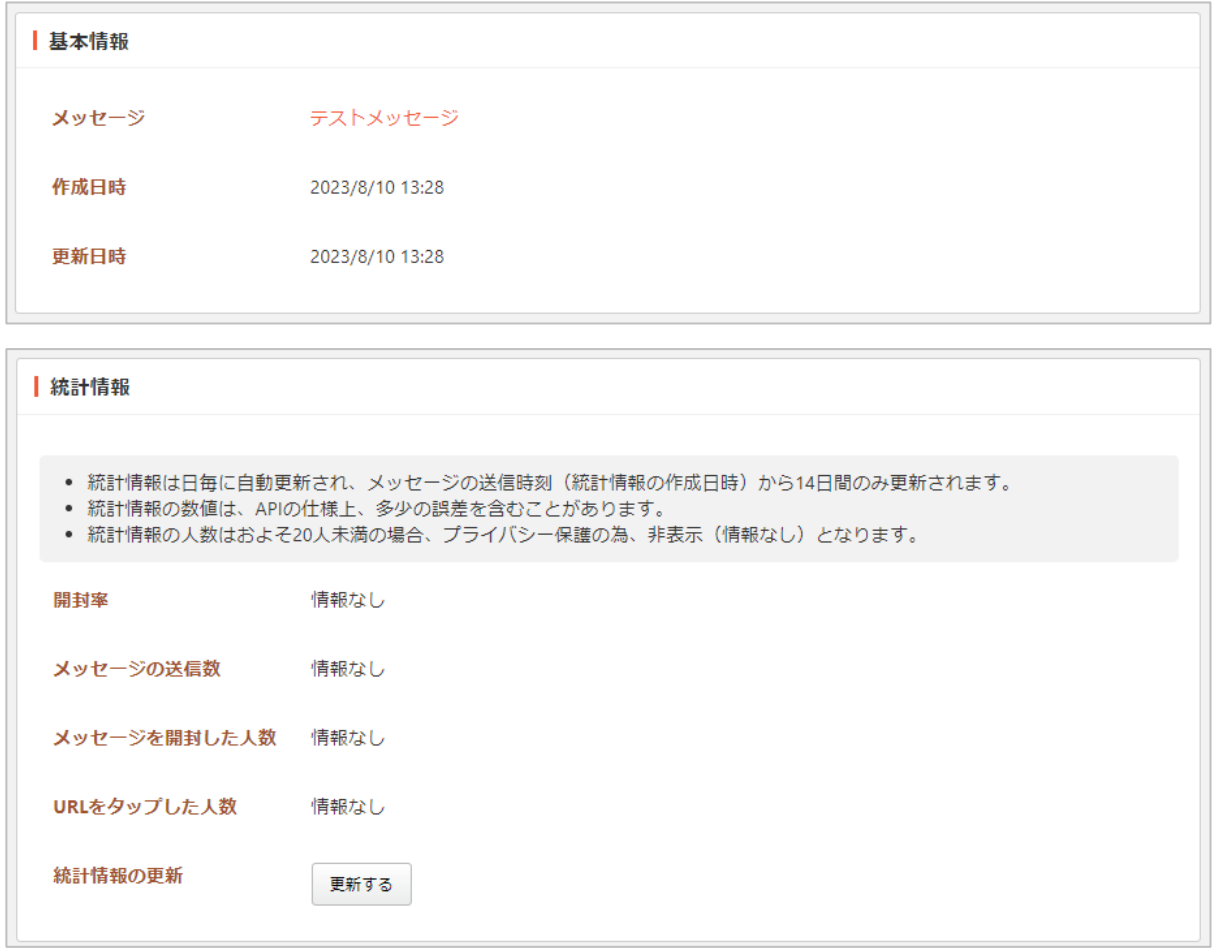

メール連携

<span id="page-24-1"></span><span id="page-24-0"></span>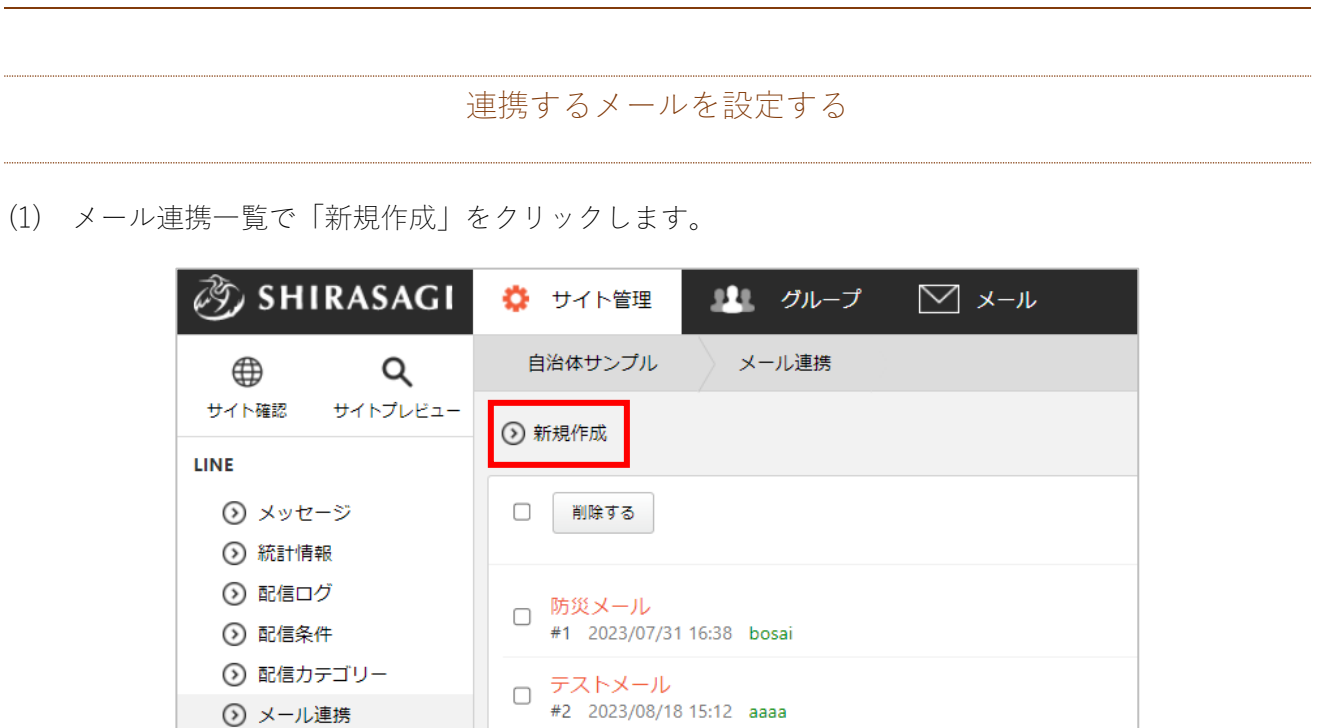

(2) 必要事項を入力します。

⊙ メール連携 ⊙ テストメンバー

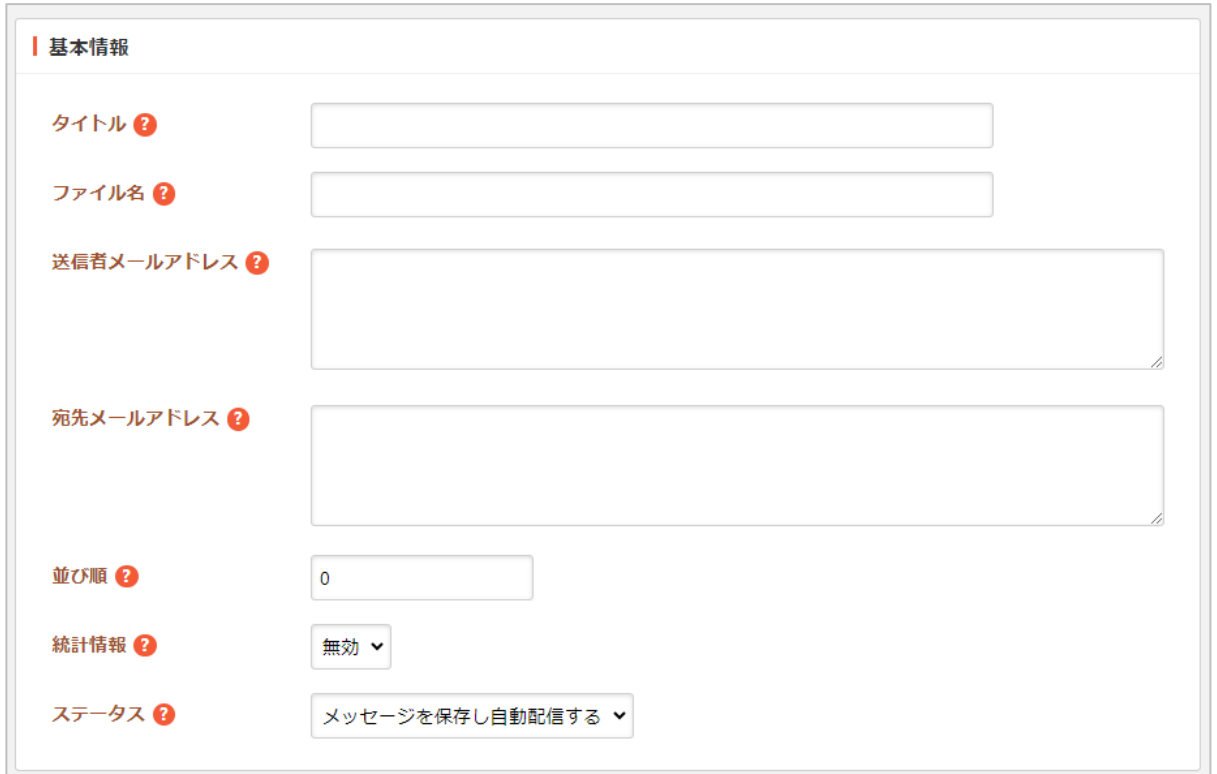

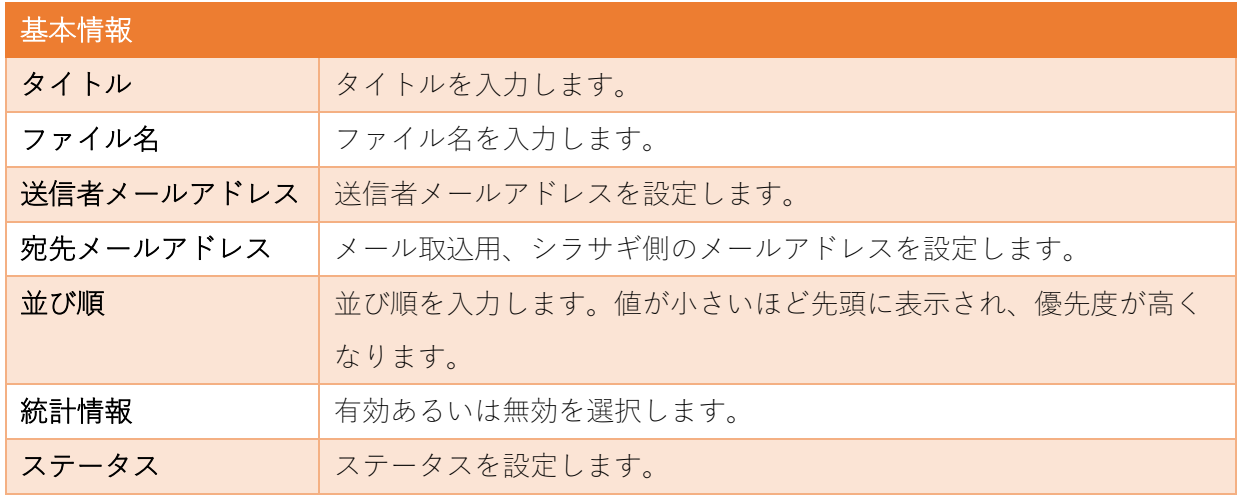

(3) 配信条件を設定します。

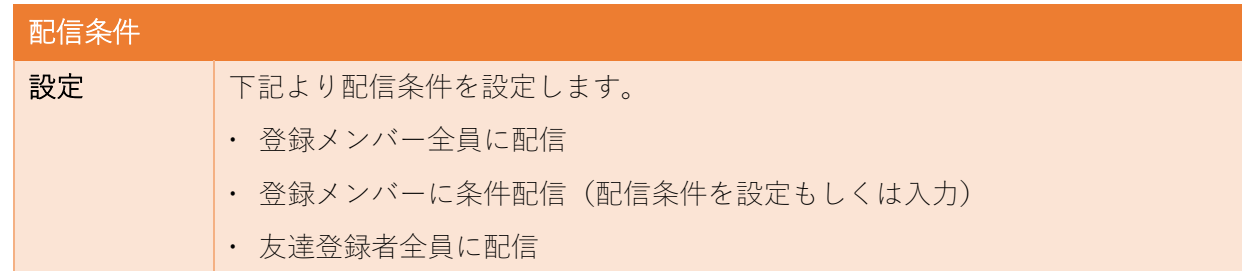

登録メンバー全員に配信

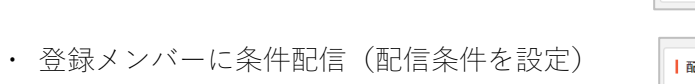

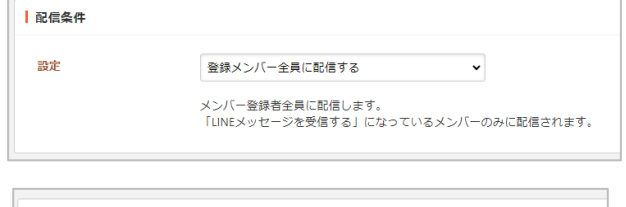

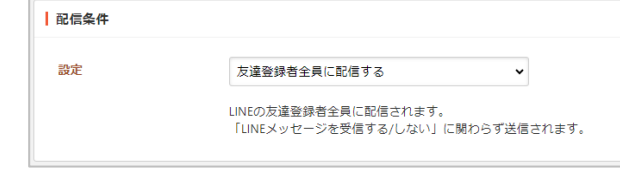

登録メンバーに条件配信(配信条件を入力)

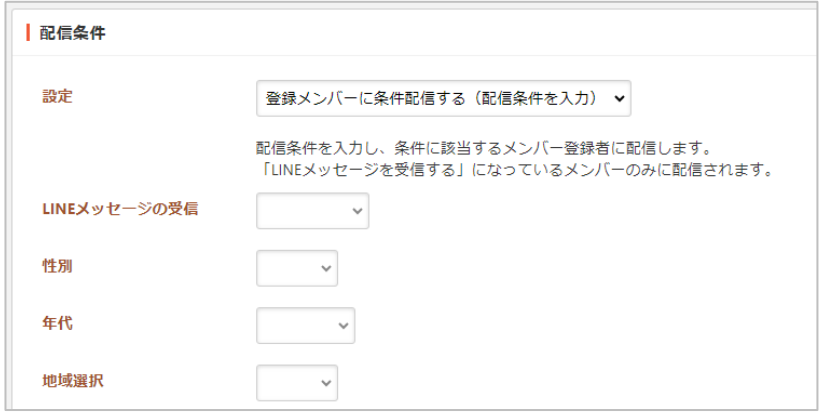

友達登録者全員に配信

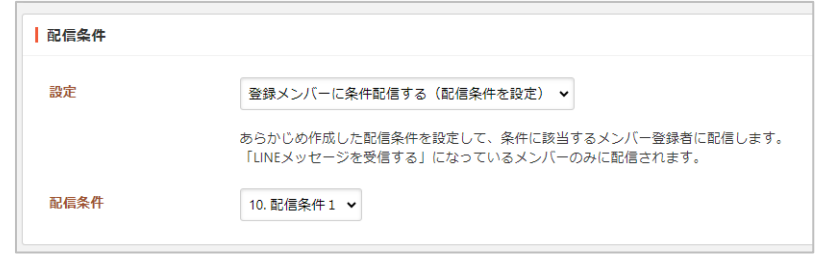

(4) 管理権限を設定後、保存します。

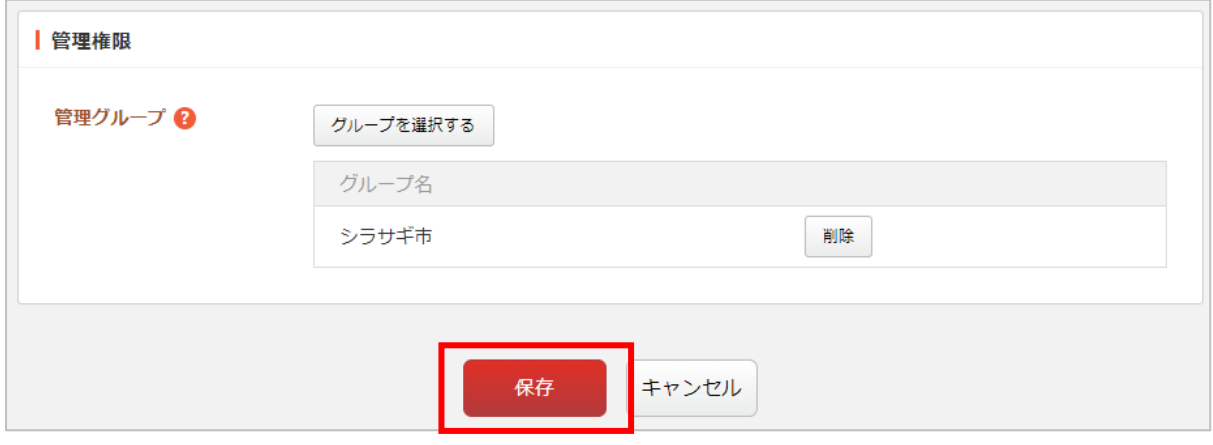

管理権限の帯をクリックすることで以下の入力項目が表示されます。

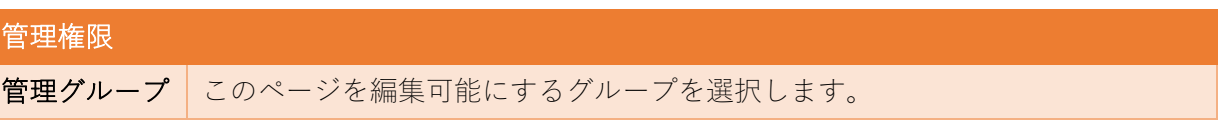

(5) 設定を変更する場合は、詳細画面を表示し、編集するをクリックすると変更できます。

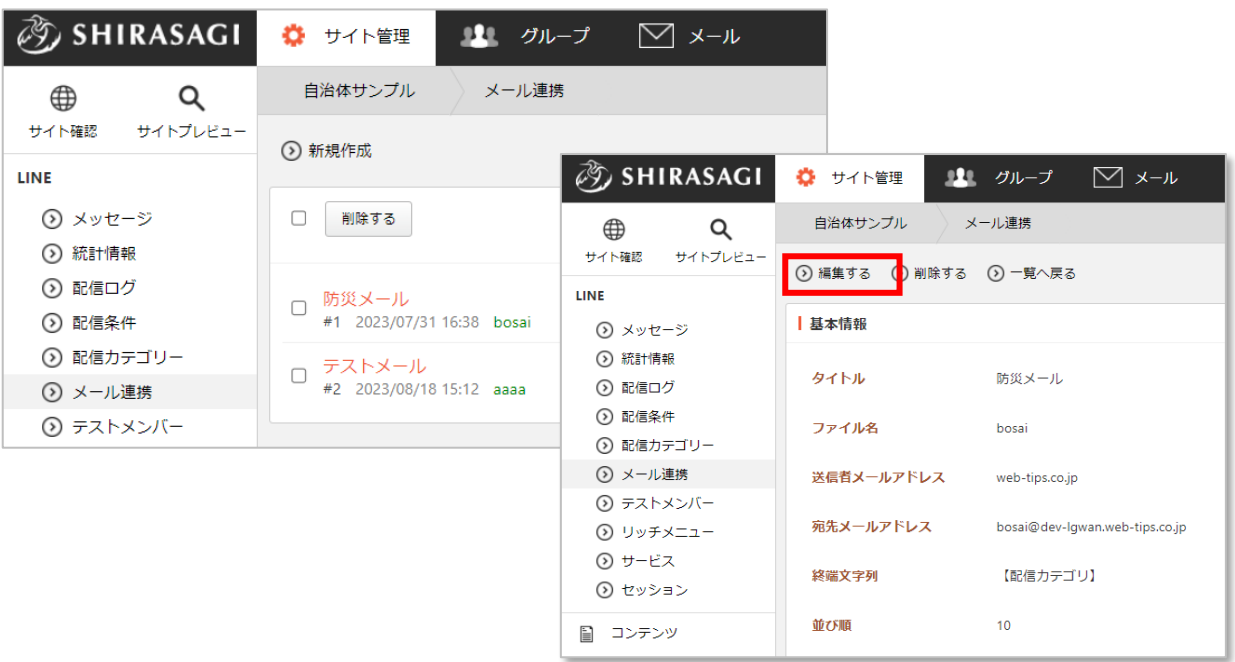

## <span id="page-27-0"></span>(1) 左メニュー「リッチメニュー」をクリックします。

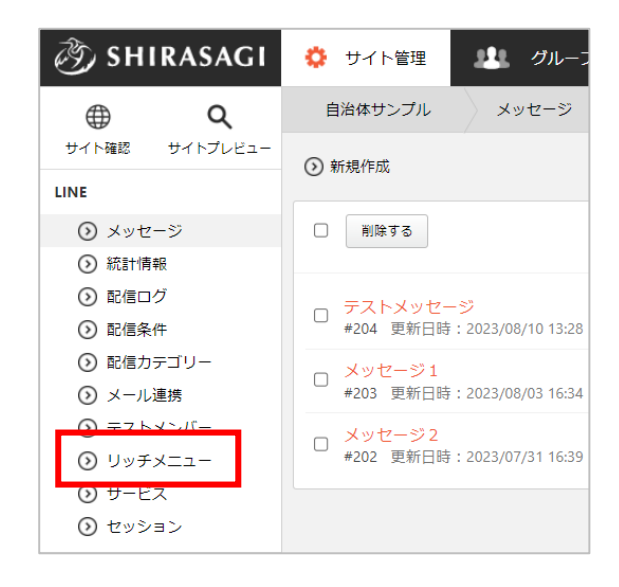

(2) 登録されているリッチメニューが一覧表示されます。

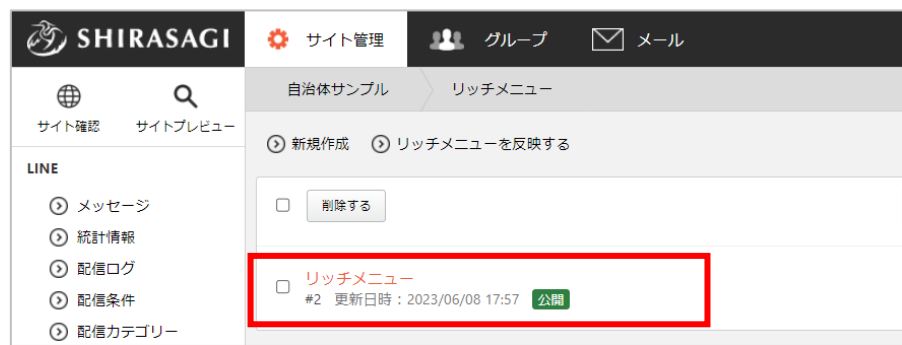

「公開」となっているメニューが表示されます。

編集

<span id="page-28-0"></span>(6) 編集するリッチメニューをクリックして詳細画面を表示します。

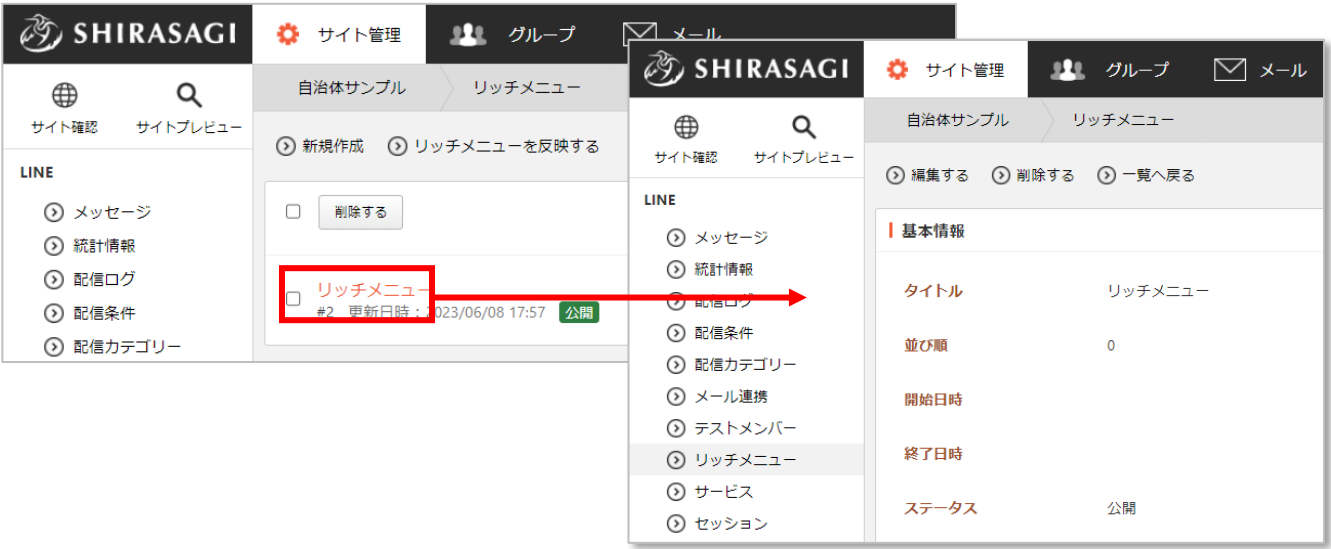

(7) 詳細画面下部の「メニュー設定」―「設定する」でリッチメニューの変更を行うことができます。

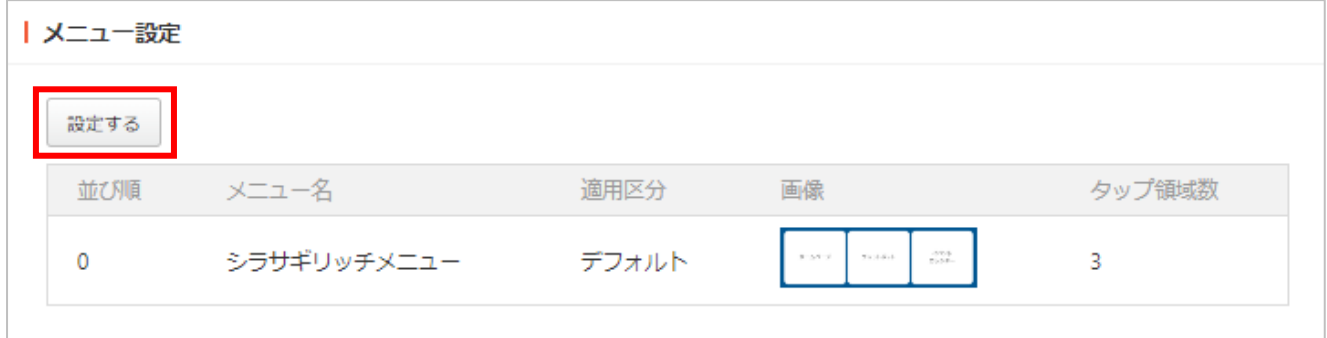

(8) 編集後、「保存」をクリックします。 ※設定方法は次頁以降でご確認ください。

※一覧画面から「新規作成」をクリックして新しく作成することもできます。

メニューの編集

(1) 編集するメニューをクリックします。メニュータイトルはタブの名前となってします。

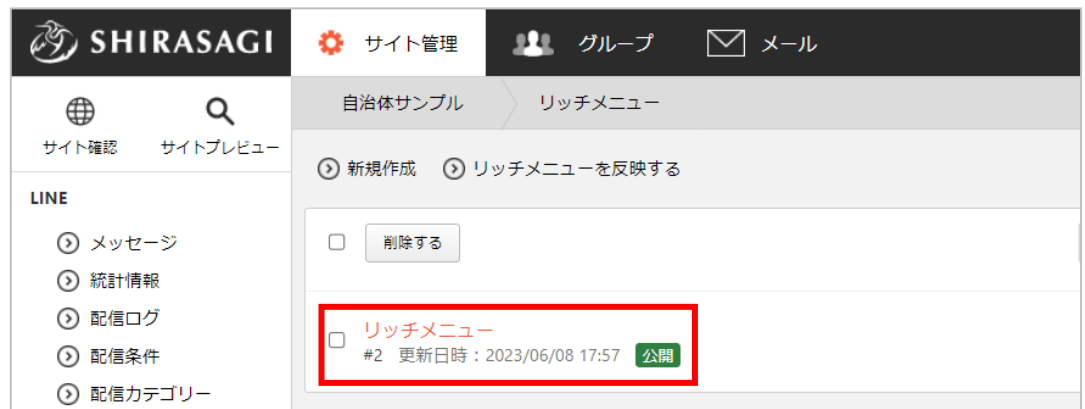

- (2) 表示されている基本情報を変更する場合は、上部の「編集する」をクリックします。
	- ・画像をアップロードすると幅、高さは自動的に入ります。

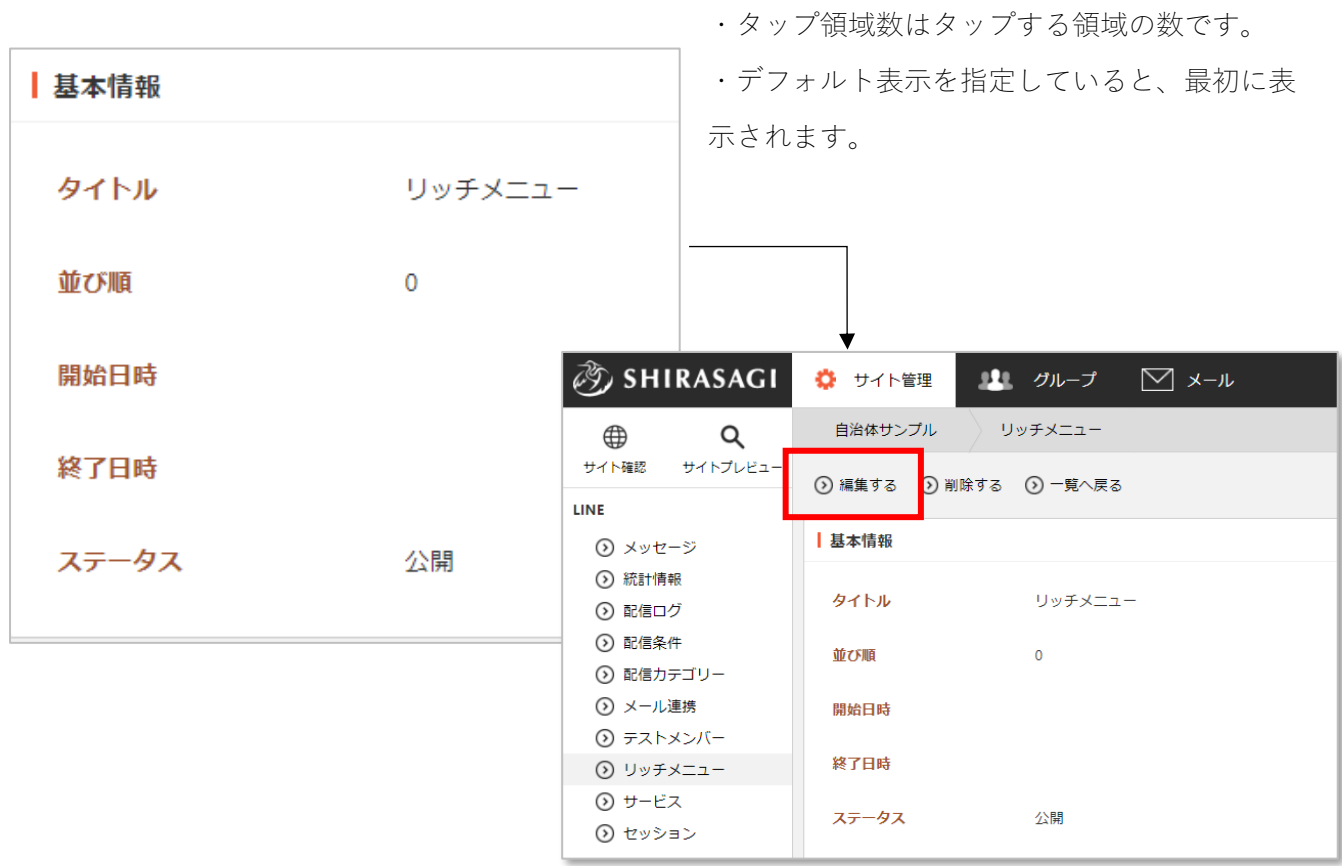

(2) 表示されているタップ領域を変更する場合は、タップ領域の「編集する」をクリックします。

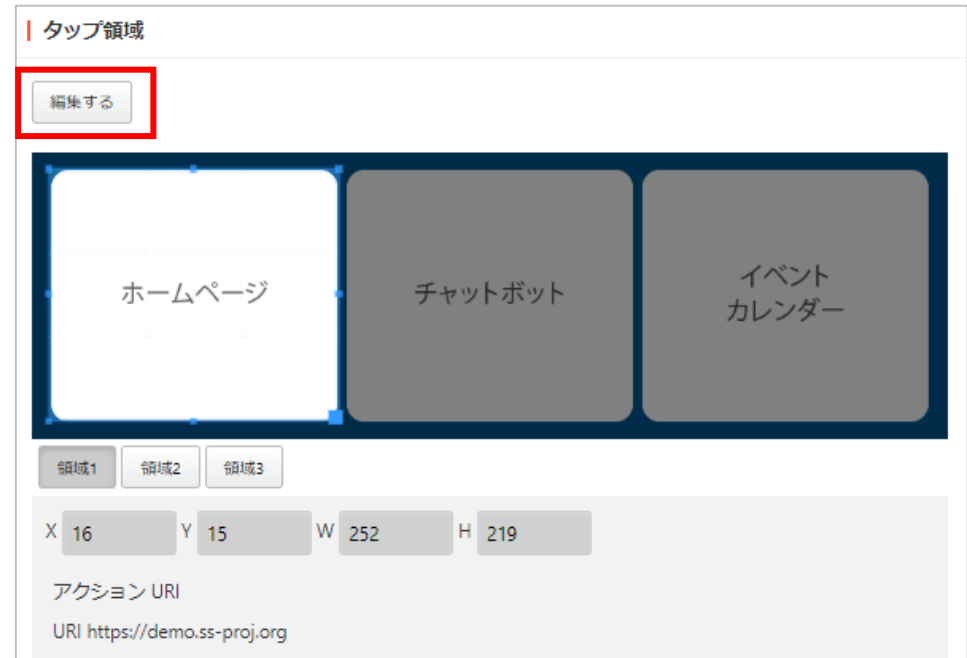

※タップ領域の指定方法は次頁「タップ領域の指定方法」をご覧ください。※領域ごとに切り 替えて指定してください。

(3) 編集後、「保存」をクリックします。

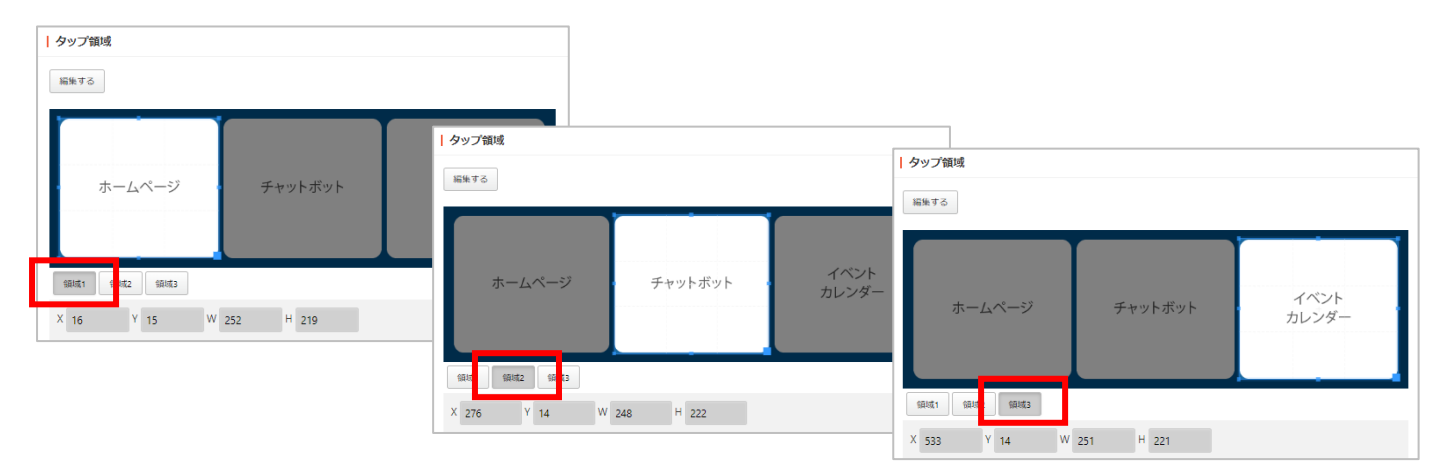

タップ領域の指定は 3 つステップあります。

- (1) サイズ、範囲を指定
- (2) アクションを指定
- (3) アクションの内容を指定
- (1) サイズ、範囲を指定

アクションに反応させる領域ごとにドラッグして範囲を指定し

ます。範囲を指定すると X,Y,W,H は自動的に入ります。

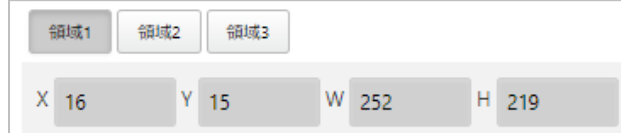

- (2) アクションを下記より選択します。
	- ・メッセージ:メッセージを表示します。
	- ・URI:URL に遷移させます。
	- ・ポストバック:後述のイベントフックに関連させます。

・リッチメニュー切替:別のリッチメニューに切り替えます。

- (3) アクションの内容を指定
	- ① メッセージの場合

「メッセージ」エリアに表示させるメッセージを入力します。

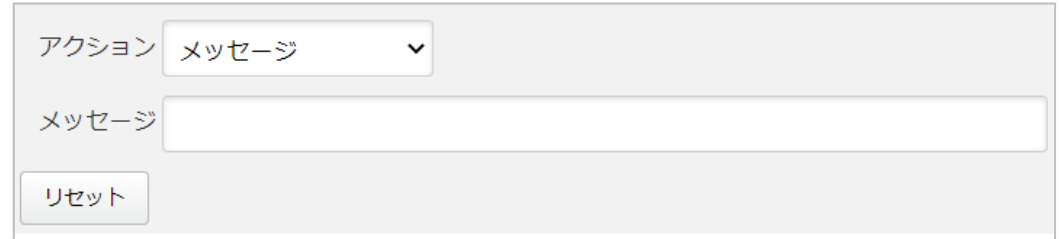

② URI の場合

「URI」エリアに遷移先の URL を入力します。

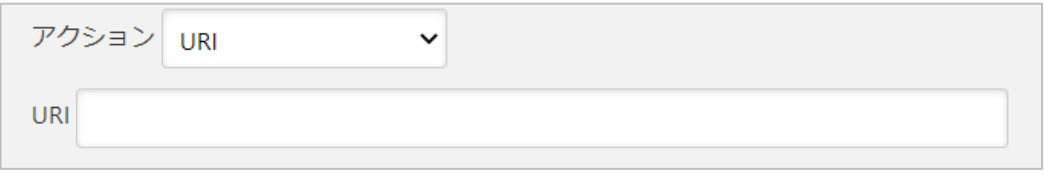

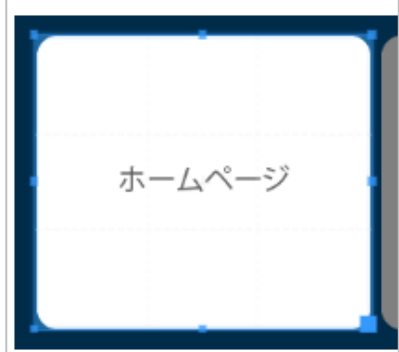

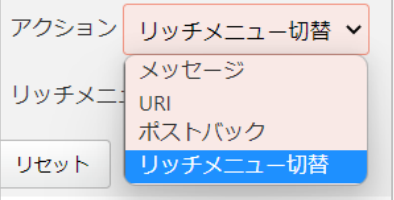

③ ポストバックの場合

「データ」エリアにイベントフック名を入力します。

※イベントフックの設定については次項「サービス」をご覧ください。

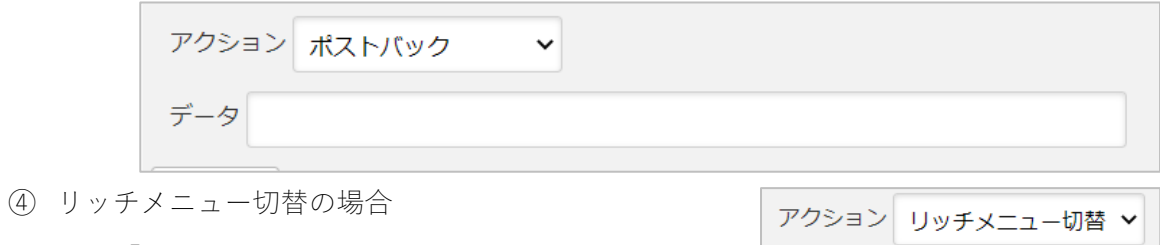

「リッチメニュー切替」エリアから切替先を選択

します。

※編集中以外のリッチメニューがある場合のみ

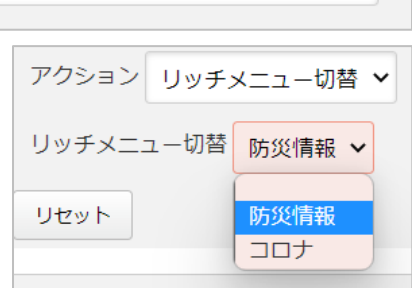

サービス

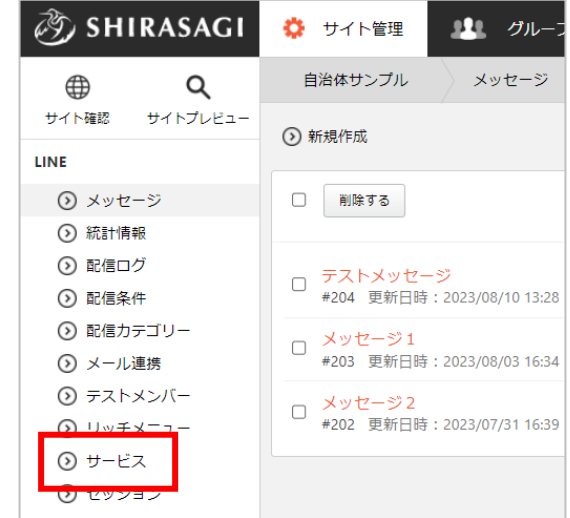

<span id="page-33-0"></span>(1) 左メニュー「サービス」をクリックします。

(2) 「アクション」をクリックします。

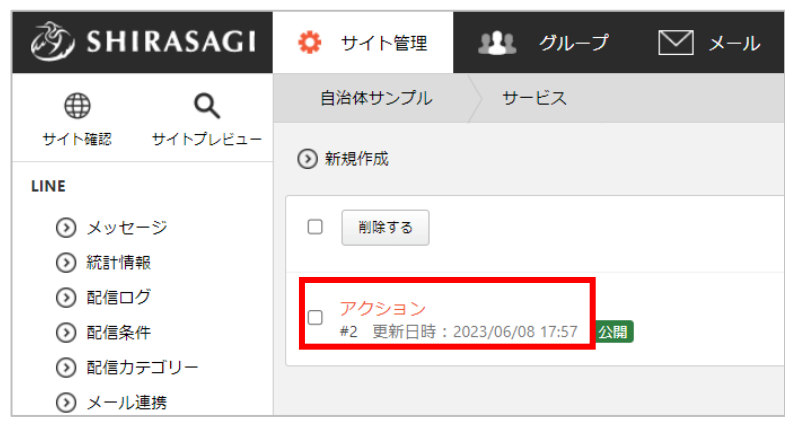

(3) 詳細画面下部に「イベントフック」があります。

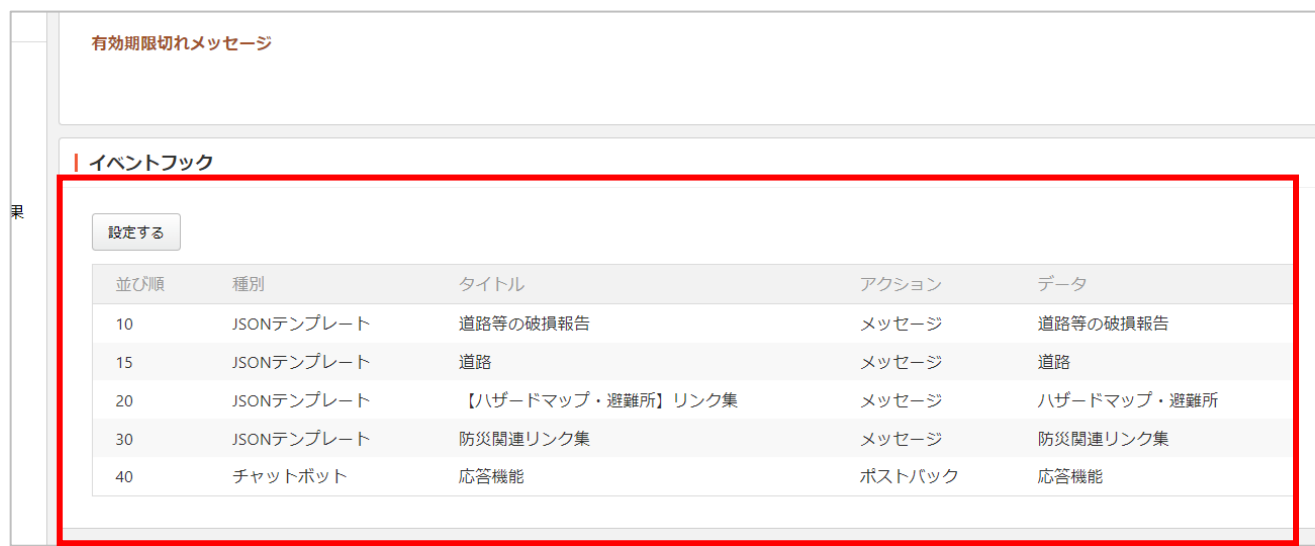

イベントフック

<span id="page-34-0"></span>(1) 登録されているイベントフックが一覧表示されています。

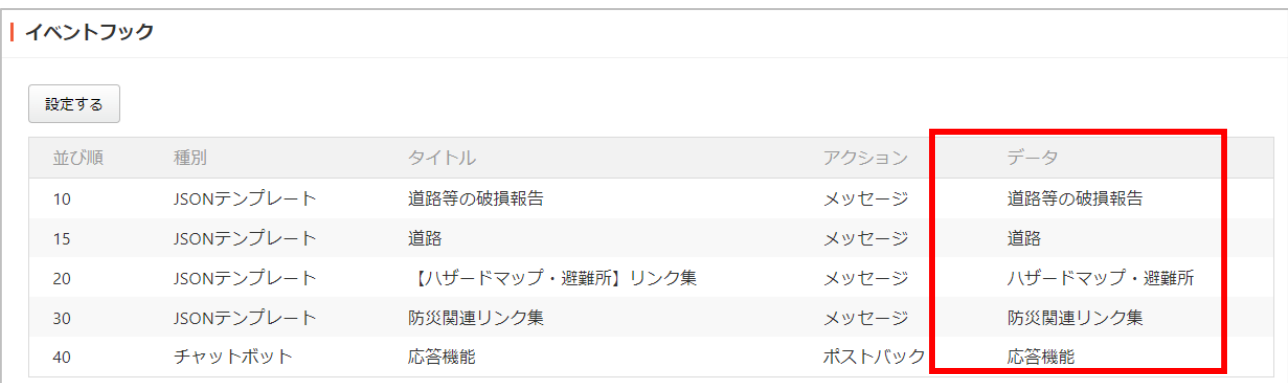

前述の「リッチメニュー」―「ポストバック」に指定するのはこちらの「データ」になります。

(2) 新規作成や編集などを行う場合は「設定する」をクリックします。

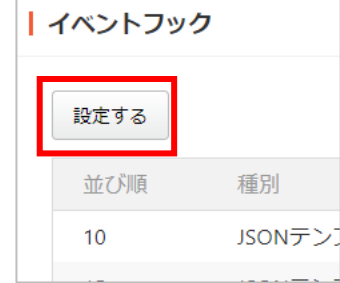

(3) 新規作成する種類を選択します。 種類を選択後、イベントフックにて設定されているデータが入っ てきたときにどのように動作させるのかを具体的に設定できま す。

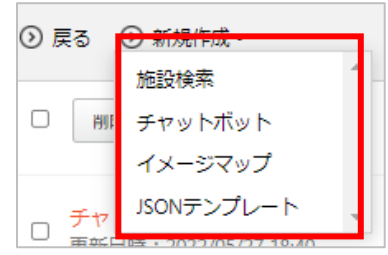

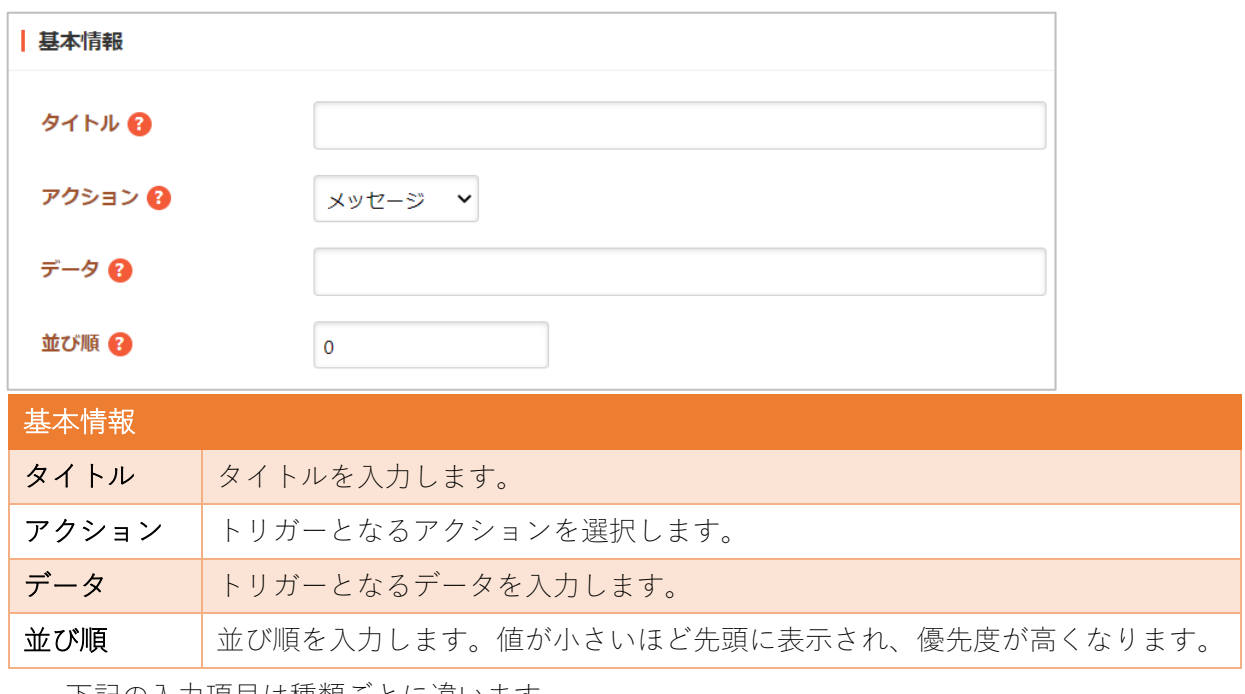

下記の入力項目は種類ごとに違います。

チャットボットの場合:チャットボットフォルダーを選択します。

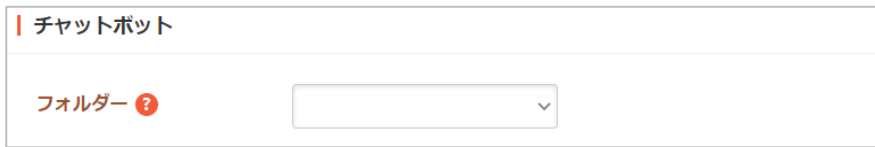

イメージマップの場合:表示さ せるイメージマップの情報を設 定します。

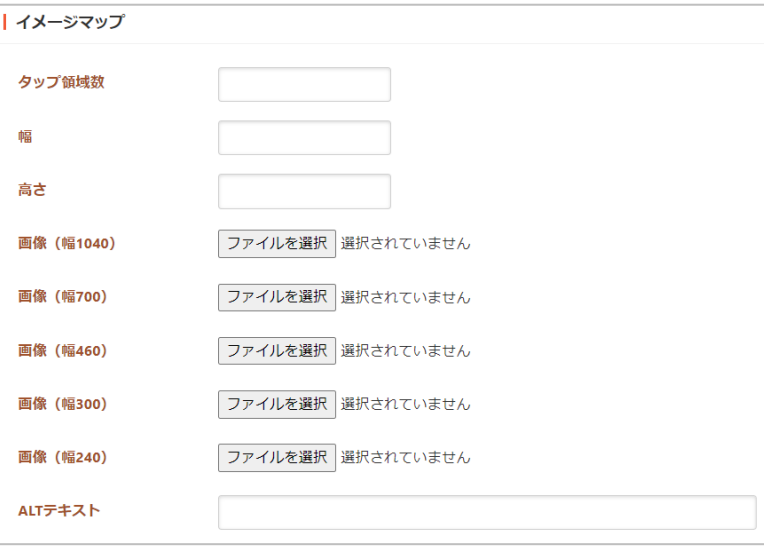

JSON テンプレートの場合:動作を JSON 形式で記入します。

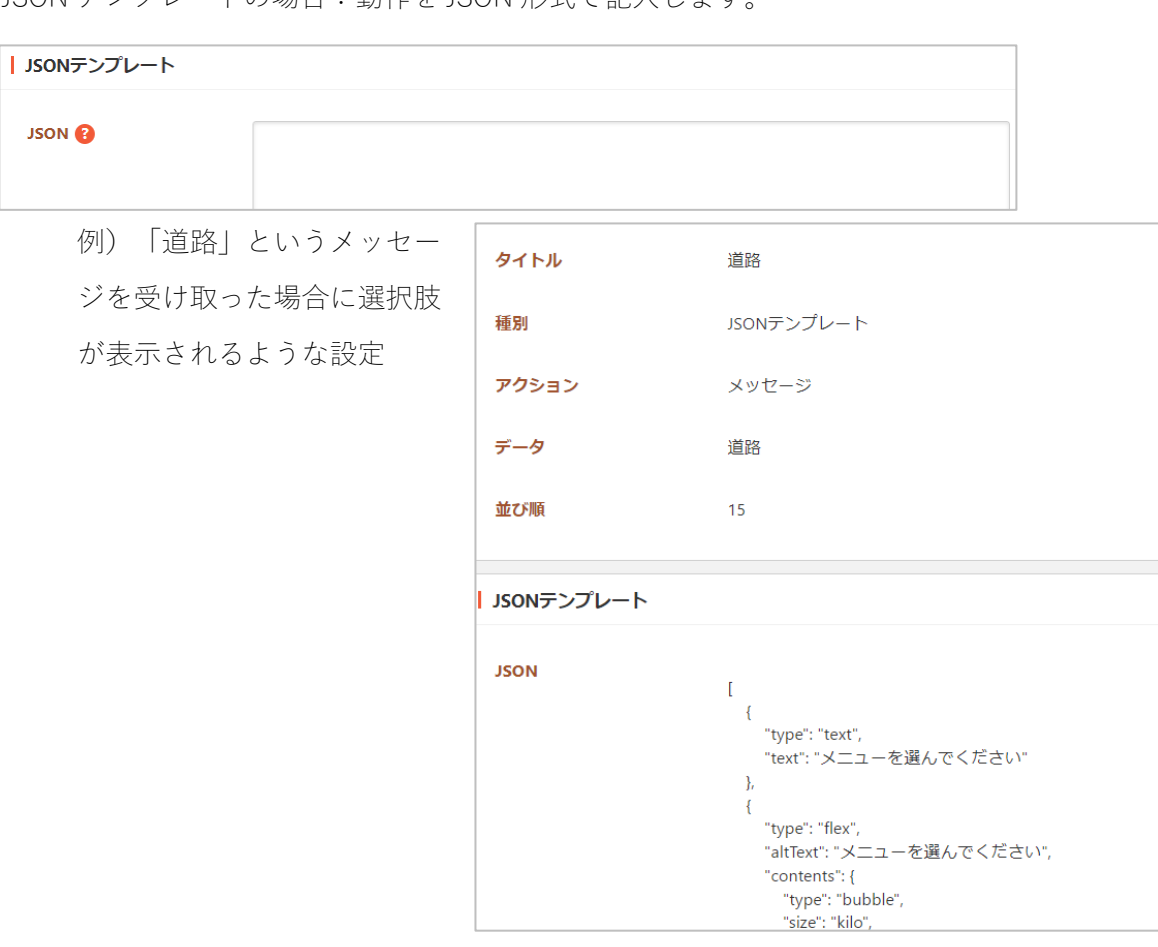